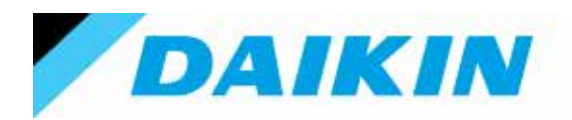

**DAIKIN APPLIED (UK) LTD** Technically better...

# EW(A/Y)T-CZ

Air cooled chiller and heat pump with inverter scroll compressor

# Controls operation manual

EWAT-CZ EWYT-CZ

Refrigerant: R32 D-EOMHP01405-21\_07EN

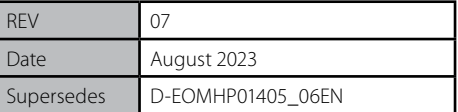

#### **Contents**

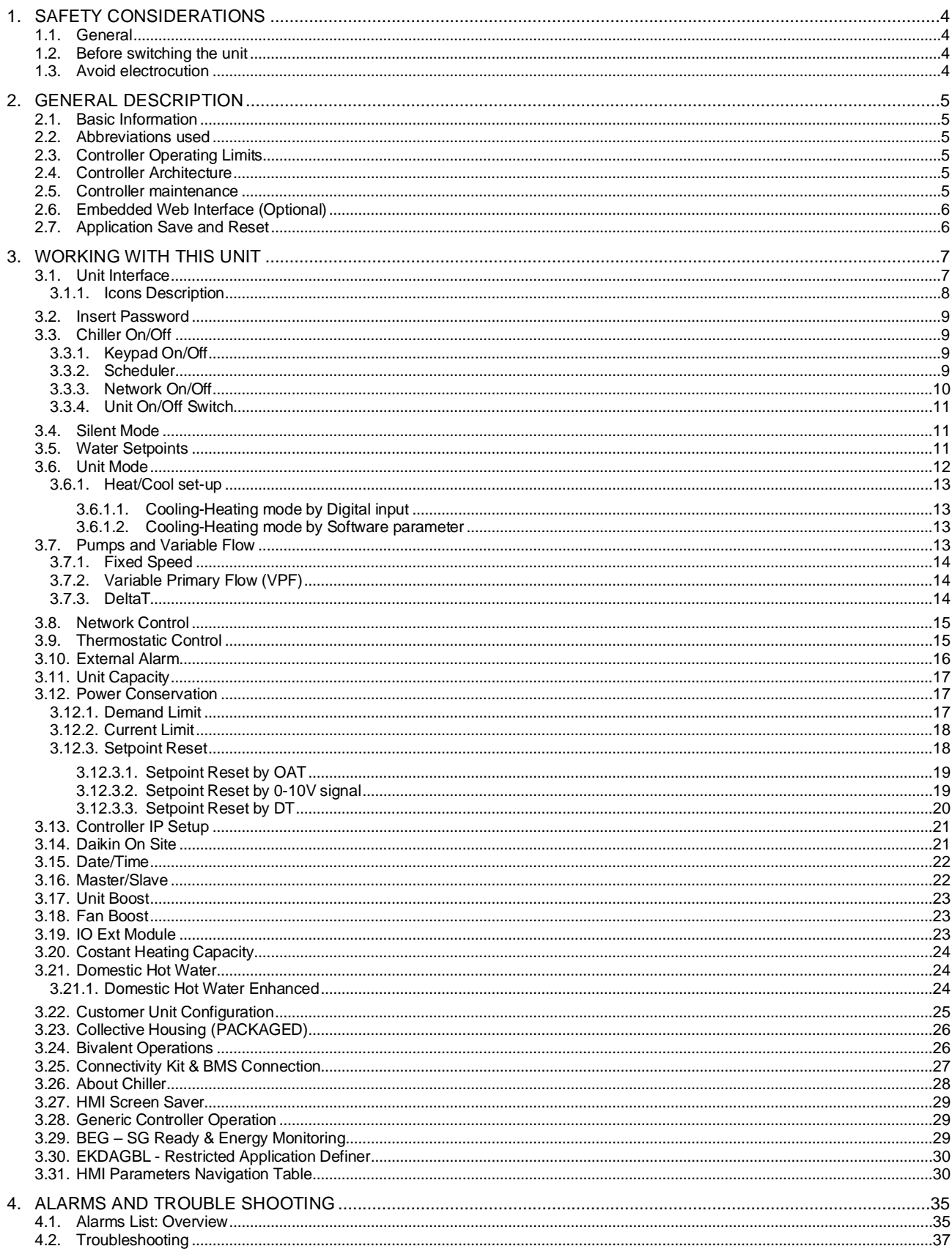

#### **List of graphs**

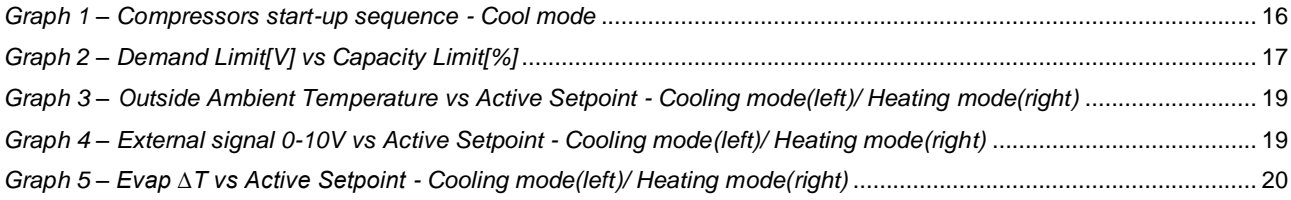

#### <span id="page-3-0"></span>**1. SAFETY CONSIDERATIONS**

#### <span id="page-3-1"></span>**1.1. General**

Installation, start-up and servicing of equipment can be hazardous if certain factors particular to the installation are not considered: operating pressures, presence of electrical components and voltages and the installation site (elevated plinths and built-up up structures). Only properly qualified installation engineers and highly qualified installers and technicians, fully trained for the product, are authorized to install and start-up the equipment safely.

During all servicing operations, all instructions and recommendations, which appear in the installation and service instructions for the product, as well as on tags and labels fixed to the equipment and components and accompanying parts supplied separately, must be read, understood and followed.

Apply all standard safety codes and practices.

Wear safety glasses and gloves.

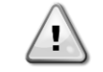

*The emergency stop causes all motors to stop, but does not switch off power to the unit. Do not service or operate on the unit without having switched off the main switch.*

#### <span id="page-3-2"></span>**1.2. Before switching the unit**

Before switching on the unit read the following recommendations:

- When all the operations and all the settings have been carried out, close all the switchbox panels
- The switchbox panels can only be opened by trained personnel
- When the UC requires to be accessed frequently the installation of a remote interface is strongly recommended
- LCD display of the unit controller may be damaged by extremely low temperatures (see chapter [2.4\)](#page-4-4). For this reason, it is strongly recommended to never power off the unit during winter, especially in cold climates.

#### <span id="page-3-3"></span>**1.3. Avoid electrocution**

Only personnel qualified in accordance with IEC (International Electrotechnical Commission) recommendations may be permitted access to electrical components. It is particularly recommended that all sources of electricity to the unit be shut off before any work is begun. Shut off main power supply at the main circuit breaker or isolator.

**IMPORTANT: This equipment uses and emits electromagnetic signals. Tests have shown that the equipment conforms to all applicable codes with respect to electromagnetic compatibility.**

*Direct intervention on the power supply can cause electrocution, burns or even death. This action must be performed only by trained persons.*

Ţ

*RISK OF ELECTROCUTION: Even when the main circuit breaker or isolator is switched off, certain circuits may still be energized, since they may be connected to a separate power source.*

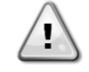

*RISK OF BURNS: Electrical currents cause components to get hot either temporarily or permanently. Handle power cable, electrical cables and conduits, terminal box covers and motor frames with great care.*

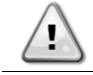

*In accordance with the operating conditions the fans can be cleaned periodically. A fan can start at any time, even if the unit has been shut down.*

#### <span id="page-4-0"></span>**2. GENERAL DESCRIPTION**

#### <span id="page-4-1"></span>**2.1. Basic Information**

POL468.85/MCQ/MCQ is a system for controlling single or dual-circuit air cooled chillers. POL468.85/MCQ/MCQ controls compressor start-up necessary to maintain the desired heat exchanger leaving water temperature. In each unit mode it controls the operation of the condensers to maintain the proper condensation process in each circuit. Safety devices are constantly monitored by POL468.85/MCQ/MCQ to ensure their safe operation.

#### <span id="page-4-2"></span>**2.2. Abbreviations used**

In this manual, the refrigeration circuits are called circuit #1 and circuit #2. The compressor in circuit #1 is labelled Cmp1. The other in circuit #2 is labelled Cmp2. The following abbreviations are used:

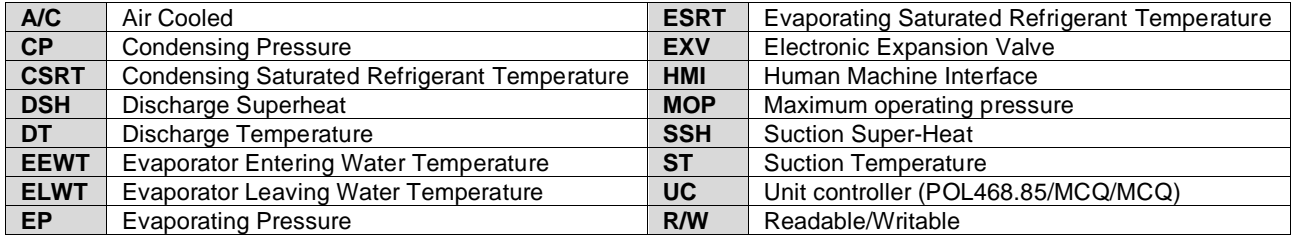

#### <span id="page-4-3"></span>**2.3. Controller Operating Limits**

Operation (IEC 721-3-3):

- Temperature -40...+70 °C
- Humidity < 95 % r.h (no condensation)
- Air pressure min. 700 hPa, corresponding to max. 3,000 m above sea level
- Transport (IEC 721-3-2):
	- Temperature -40...+70 °C
	- Humidity < 95 % r.h (no condensation)
	- Air pressure min. 260 hPa, corresponding to max. 10,000 m above sea level.

#### <span id="page-4-4"></span>**2.4. Controller Architecture**

- The overall controller architecture is the following:
- One POL468.85/MCQ main controller
- <span id="page-4-5"></span>• Peripheral Bus is used to connect I/O extensions to the main controller.

#### **2.5. Controller maintenance**

y

The controller requires to maintain the installed battery. Every two years it's required to replace the battery. Battery model is: BR2032 and it is produced by many different vendors.

#### *To replace the battery, it is important to remove the power supply to all unit.*

Refer to picture below for battery installation.

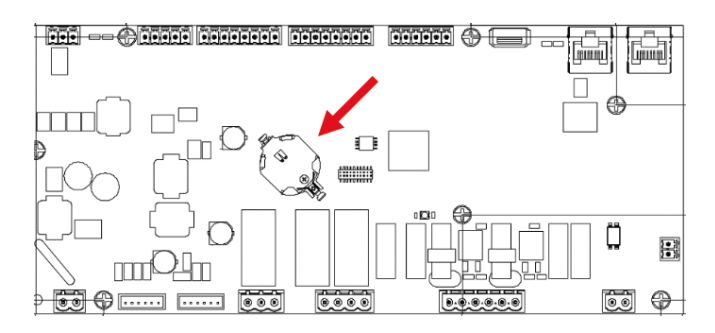

#### <span id="page-5-0"></span>**2.6. Embedded Web Interface (Optional)**

The POL468.85/MCQ/MCQ controller has an embedded web interface, available with accessory EKRSCBMS (Connectivity for external BMS communication), that can be used to monitor the unit when connected to a TCP-IP network. It is possible to configure the IP addressing of the POL468.85/MCQ as a fixed IP of DHCP depending on the network configuration.

With a common web browser, a PC can connect with the unit controller entering the IP address.

When connected, it will be required to enter a username and a password. Enter the following credential to get access to the web interface:

User Name: ADMIN Password: SBTAdmin!

#### <span id="page-5-1"></span>**2.7. Application Save and Reset**

Every variations of the HMI parameters will be lost after a power loss and it's necessary to execute a saving command to make them permanent. This action can be done via the Application Save command.

The controller automatically makes an Application Save after a change of value of one of following parameters:

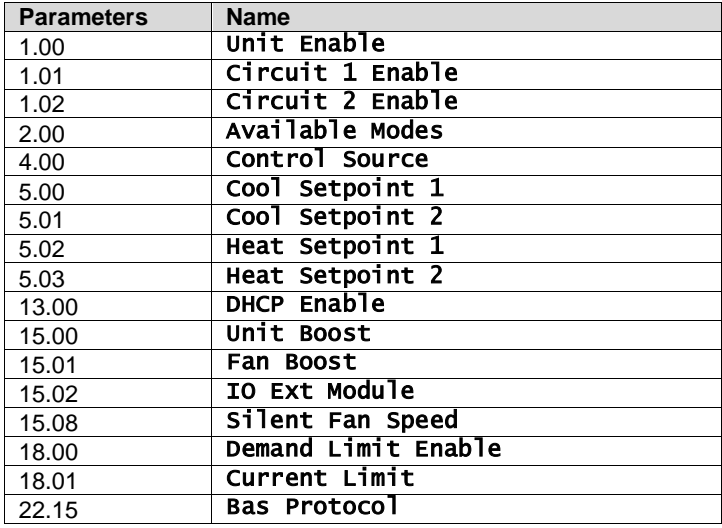

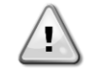

*Some parameters present in the interface require a restart of the UC to become effective after a change of value. This operation can be done using the Apply Changes command.*

These commands can be found in Page [23]:

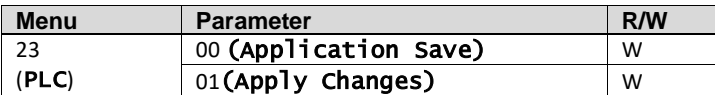

The path in the Web HMI interface for Application Save is "Main Menu".

The path in the Web HMI interface for Apply Changes is "Main Menu  $\rightarrow$  View/Set Unit  $\rightarrow$  Controller IP Setup  $\rightarrow$  Settings".

#### <span id="page-6-0"></span>**3. WORKING WITH THIS UNIT**

#### <span id="page-6-1"></span>**3.1. Unit Interface**

The user interface installed in the unit is divided into **4 functional groups**:

<span id="page-6-3"></span>**1.** Numeric value Display (f.g.1)

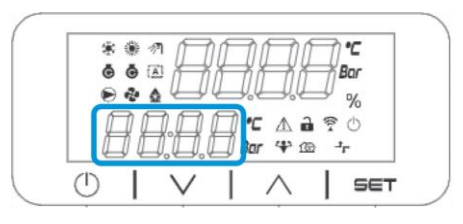

<span id="page-6-2"></span>**2.** Actual Parameter/Sub-Parameter group (f.g.2)

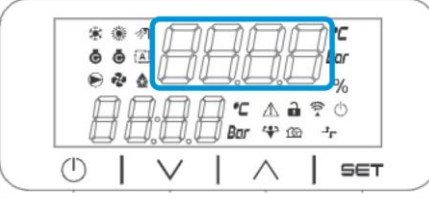

**3.** Icon indicators (f.g.3)

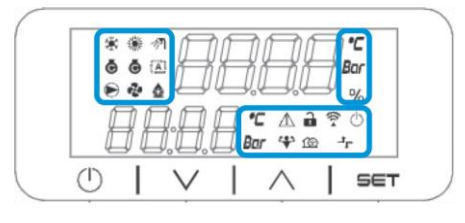

**4.** Menu/Navigation keys (f.g.4)

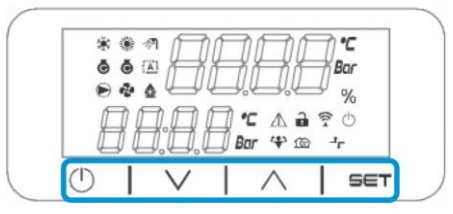

The interface has a multi-level structure divided as follows:

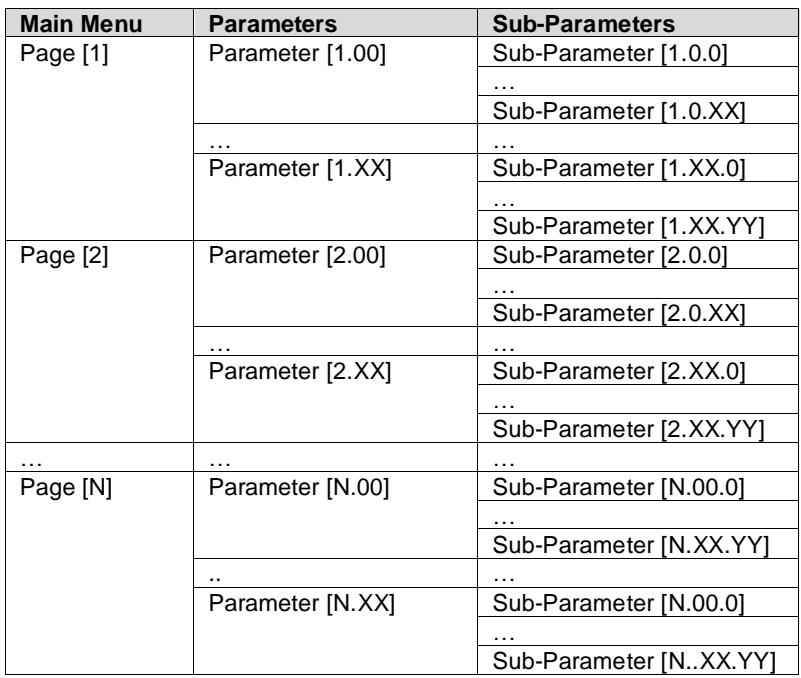

Parameters can be writable, only readable or give access to other sub-parameters (see table in [3.22](#page-24-0) chapter). The list of actions for browsing through the menu is:

- **1.** Press [▲] [▼], in the navigation keys, to browse through the parameter groups, that is shown in (f.[g.2\)](#page-6-2) by its number, and in (f.[g.1\)](#page-6-3) by its name.
- **2.** Press [SET] to select a parameter group.
- **3.** Press [▲] [▼] to browse through the parameters in the specific group or menu.
- **4.** Press [SET] to start value setting phase.
	- a. During this phase, the value string (f.g[.1\)](#page-6-3) of the HMI will start to blink
- **5.** Press [▲] [▼] to set/change the parameter value, that is shown in the numeric display (f.[g.1\)](#page-6-3).
- **6.** Press [SET] to accept the value.
	- a. After exiting the setting phase, the value string of the HMI will stop to blink. If an unavailable value is selected the value will continue to blink and value won't be set.

In order to go back through the pages, press the On/Stand-by button  $(1)$ .

#### <span id="page-7-0"></span>**3.1.1. Icons Description**

Icons provide an indication about current unit status.

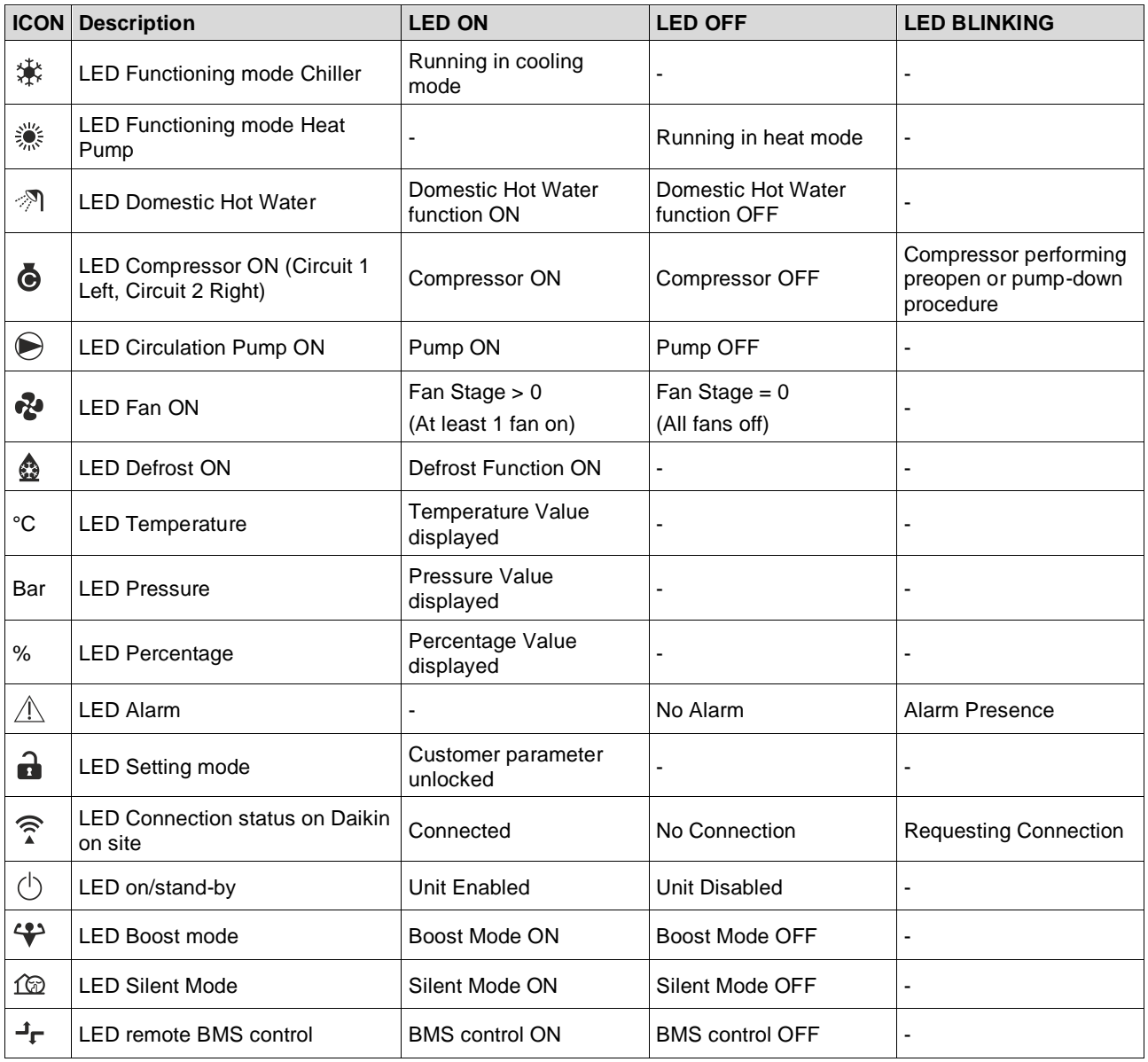

#### <span id="page-8-0"></span>**3.2. Insert Password**

In order to unlock customer functionalities, the User has to insert the Password through the HMI menu [0]:

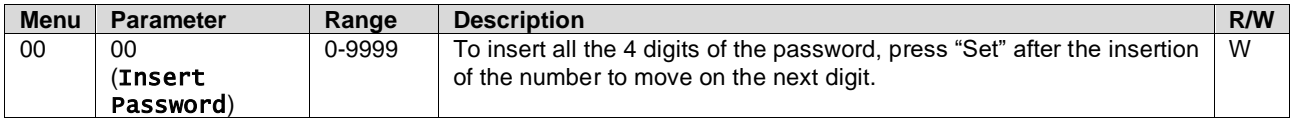

<span id="page-8-1"></span>The password to access the customer' setting pages is: **2526**

#### **3.3. Chiller On/Off**

Unit controller provides several features to manage unit start/stop:

- 1. Keypad On/Off
- 2. Scheduler (Time programmed On/Off)
- 3. Network On/Off (optional with Accessory EKRSCBMS)
- 4. Unit On/Off Switch

#### <span id="page-8-2"></span>**3.3.1. Keypad On/Off**

Keypad On/Off allows to enable or disable the unit from local controller. If needed, single refrigerant circuit can be also enabled or disabled. By default, all refrigerant circuits are enabled.

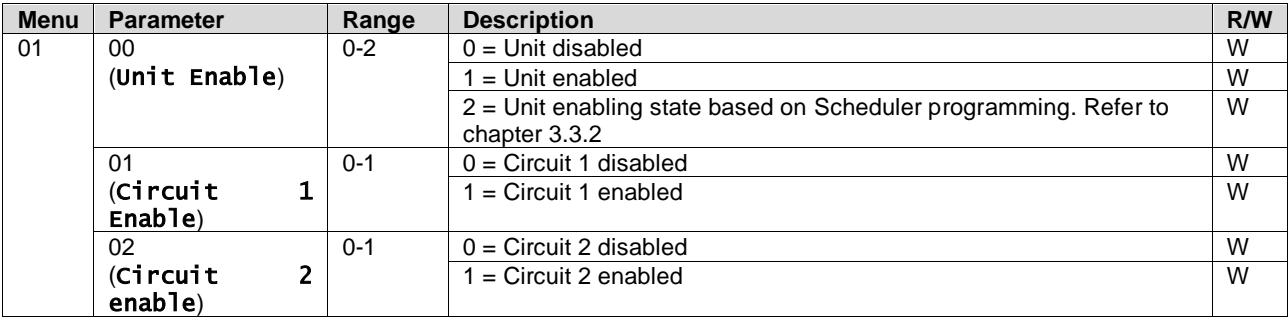

The path in the Web HMI interface is "Main Menu **→** Unit Enable".

#### <span id="page-8-3"></span>**3.3.2. Scheduler**

The activation / deactivation of the unit can be managed automatically through the Schedule function, activated when the Unit Enable parameter is set to Schedule.

The operating modes during the different daily time bands are managed through the interface page [17] containing the following registers to be set:

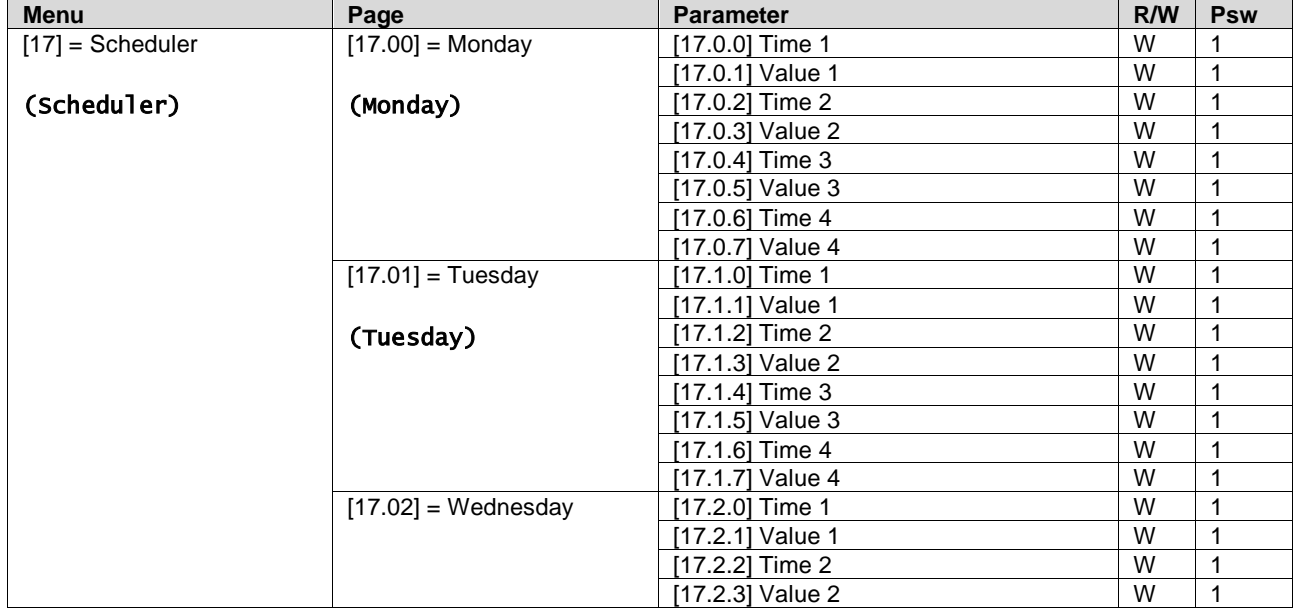

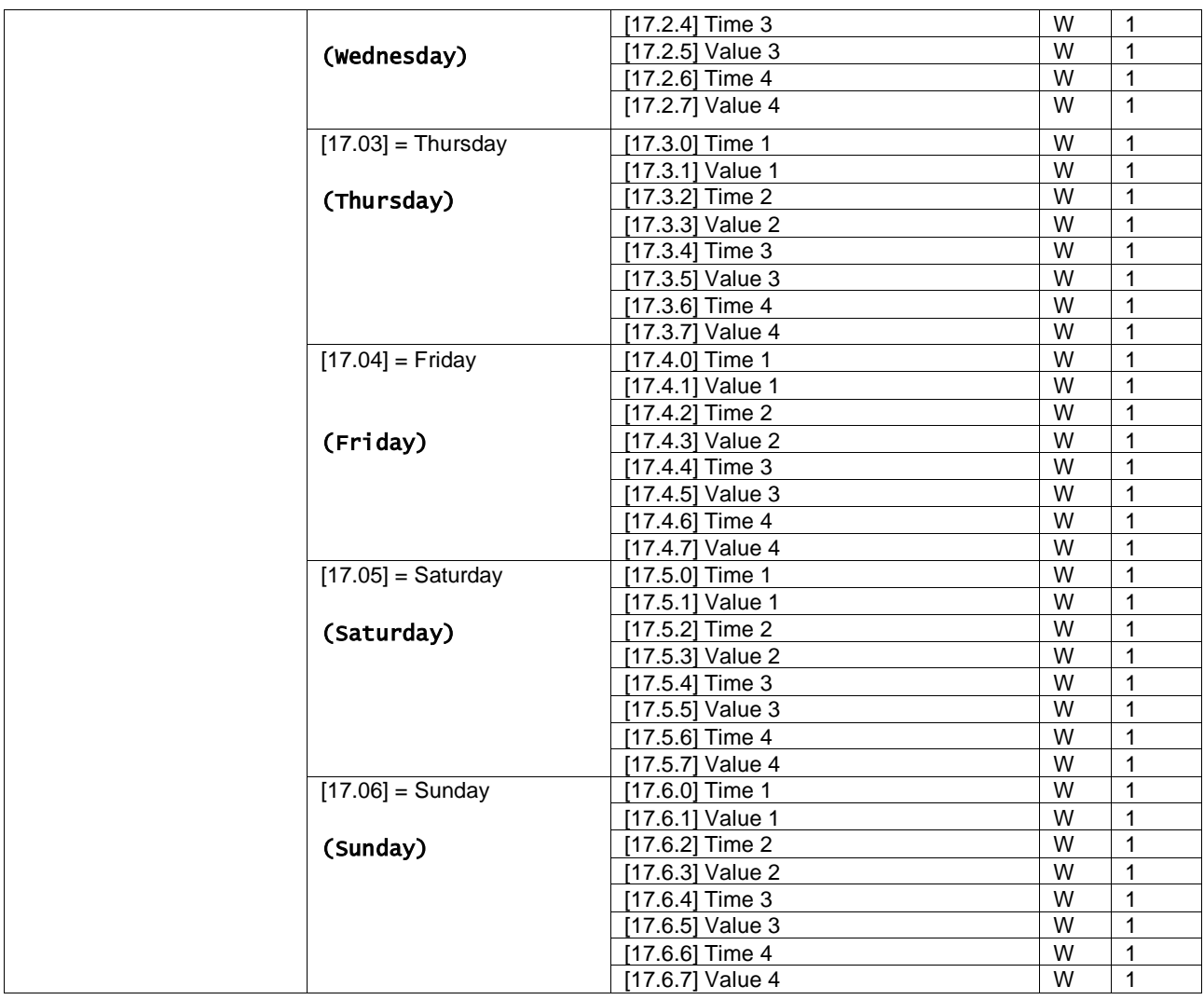

The path in the Web HMI interface is "Main Menu  $\rightarrow$  View/Set Unit  $\rightarrow$  Scheduler".

The user can indicate four time slots for each day of the week and set one of the following modes for each of them:

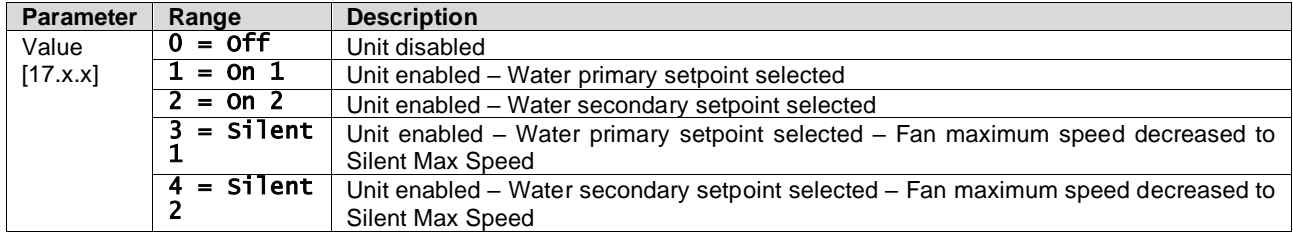

When Fan Silent Mode function is enabled the chiller noise level is reduced decreasing the maximum speed allowed for fans according to Fan Silent Speed setpoint (see [3.4](#page-10-1) Chapter for more details).

The Time slots can be set from in "Hour:Minute":

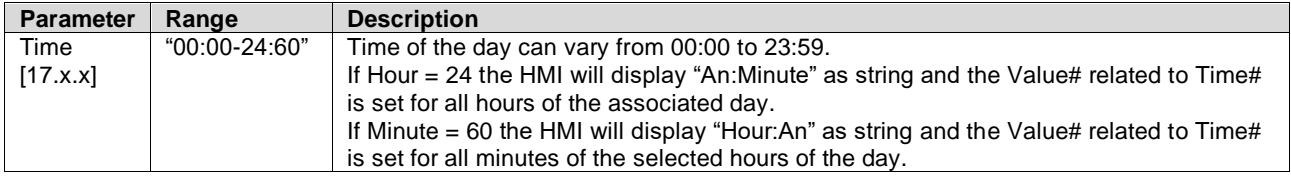

#### <span id="page-9-0"></span>**3.3.3. Network On/Off**

Chiller On/Off can be managed also with BACnet or Modbus RTU communication protocol. To control the unit over the network, follow below instructions:

- 1. Unit On/Off switch = closed
- 2. Unit Enable = Enable (refer to  $3.3.1$ )<br>3. Control Source = 1 (refer to  $3.8$ )
- Control Source = 1 (refer to  $3.8$ )

The HMI menu is:

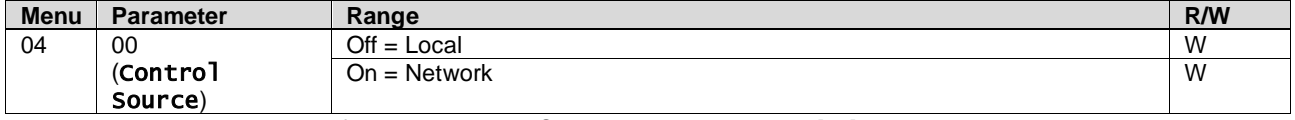

Modbus RTU is available as default protocol on RS485 port. The HMI page [22] is used to change between Modbus and BACnet protocol and set parameters for both MSTP and TCP-IP communication, as shown in chapter 3.22.

The path in the Web HMI interface for Network Control Source is "Main Menu View/Set  $\rightarrow$  Unit  $\rightarrow$  Network Control".

#### <span id="page-10-0"></span>**3.3.4. Unit On/Off Switch**

For unit start up is mandatory to close the electrical contact between terminals:  $XD$ -703  $\rightarrow$  UC-D1 (UNIT ON/OFF SWITCH).

This short circuit can be realized through:

- External electrical switch
- **Cable**

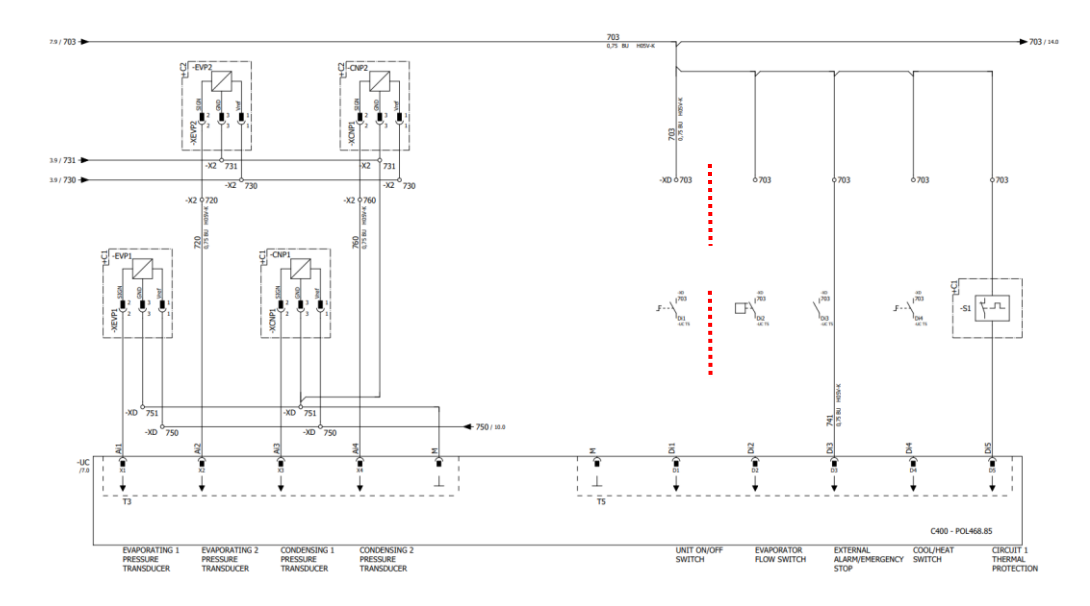

#### <span id="page-10-1"></span>**3.4. Silent Mode**

Silent mode can be enabled through scheduler or network control. If the unit is set in "Silent Mode" the maximum speed of fans is reduced according to "Fan Silent Speed" parameter for both chiller and heat pump mode.

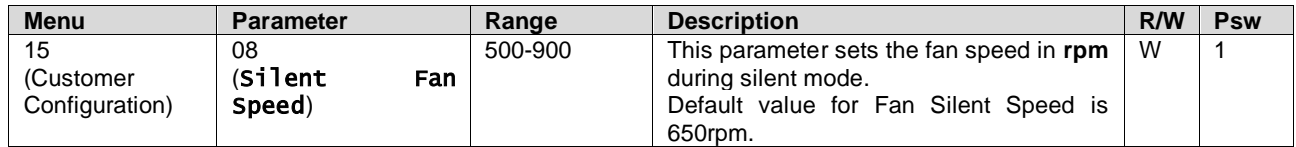

The path in the Web HMI interface for Fan Silent Speed configuration is "Main Menu → Commission Unit → Options  $\rightarrow$  Silent Fan Speed".

Notice that, regardless "Fan Silent Mode" enabling the fan speed will be increased in critical operating conditions like high condensation, high inverters' fin temperature, etc to prevent alarms or unit damaging.

#### <span id="page-10-2"></span>**3.5. Water Setpoints**

Purpose of this unit is to cool or to heat (in case of heat pump version) the water, to the setpoint value defined by the user and displayed in the main page:

The unit can work with a primary or a secondary setpoint, that can be managed as indicated below:

- **1.** Keypad selection + Double Setpoint digital contact
- **2.** Keypad selection + Scheduler Configuration
- **3.** Network
- **4.** Setpoint Reset function

As first step the primary and secondary setpoints need to be defined.

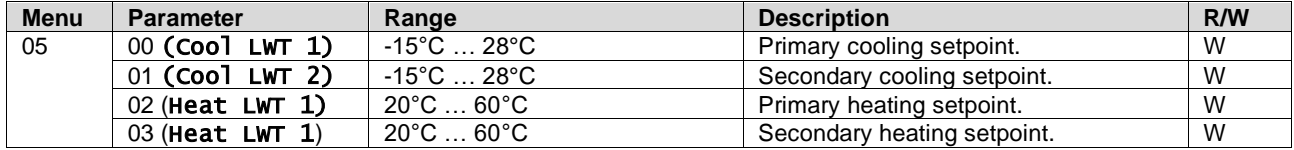

The change between primary and secondary setpoint can be performed using the **Double setpoint** contact, available with accessory EKRSCBMS, or through the **Scheduler** function.

Double setpoint contact works as below:

- Contact opened, the primary setpoint is selected
- Contact closed, the secondary setpoint is selected

In order to change between primary and secondary setpoint with the Scheduler function, refer to the section [3.3.2.](#page-8-3)

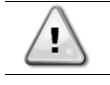

*When the scheduler function is enabled, the Double setpoint contact is ignored.*

*Based on the ambient temperature which unit is operating, maximum or minimum leaving water temperature will be automatically controlled to maintain the unit in the proper envelope.*

To modify the active setpoint through network connection, refer to "Network control" section [3.8.](#page-14-0)

The active setpoint can be further modified using the "Setpoint Reset" function as explained in sectio[n 3.12.3.](#page-17-1)

<span id="page-11-0"></span>The path in the Web HMI interface for Water Setpoint configuration is "Main Menu  $\rightarrow$  Setpoint".

#### **3.6. Unit Mode**

The Unit Mode is used to define if the chiller is configured to produce chilled or heated water. This parameter is related to the unit type and is set in factory or during commissioning operation.

Current mode is reported in the main page**.**

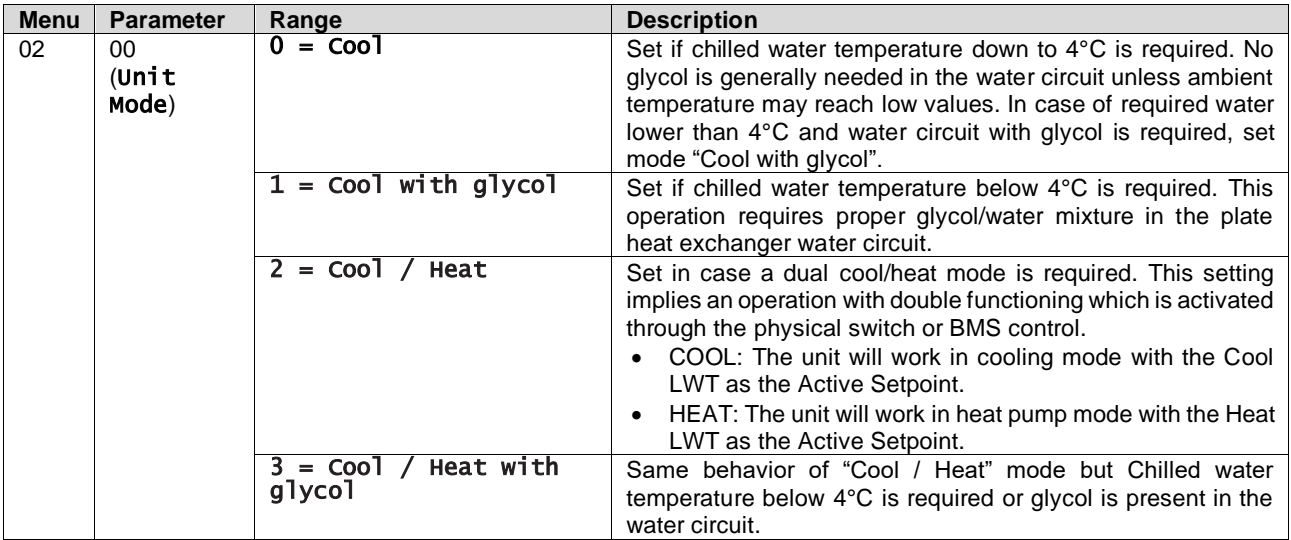

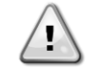

*In order to have a properly configurated unit check following settings:*

*If EWAT*  $\rightarrow$  *[02.00]* = 0 or 1 (Cool or Cool w/Glycol)

• *If EWYT* → *[02.00] = 2 or 3 (Cool/Heat or Cool/Heat w/Glycol)*

#### <span id="page-12-0"></span>**3.6.1. Heat/Cool set-up**

Heat/Cool operating mode can be set using three different methods:

- 1. Digital input
- 2. Software parameter
- 3. Network control

In the Page [2] is possible to define the required method between Digital Input and Software Parameter.

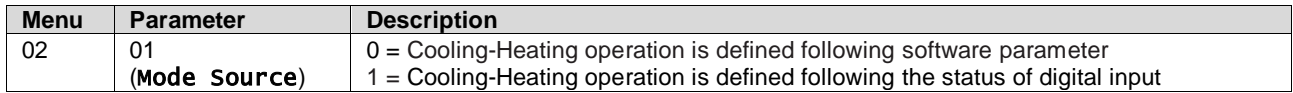

To control the operating mode trough the **Network Control** refer to section [3.8](#page-14-0)

All settings related to Cooling-Heating operation will produce a real mode change only if Unit Mode parameter (refer to menu 01) is set to:

Heat/Cool

Heat/Cool w/Glycol

In all other cases no mode switch will be allowed

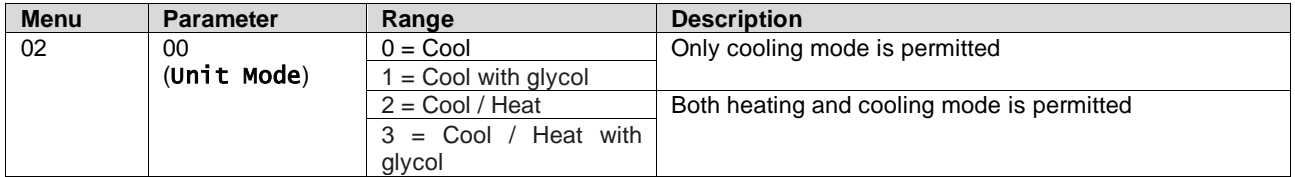

<span id="page-12-1"></span>The path in the Web HMI interface for Mode Source configuration is "Main Menu → Unit Mode → CH\_HP\_Source".

#### **3.6.1.1. Cooling-Heating mode by Digital input**

When Digital input is selected as control method for cooling-heating switch, unit mode will be set according following table

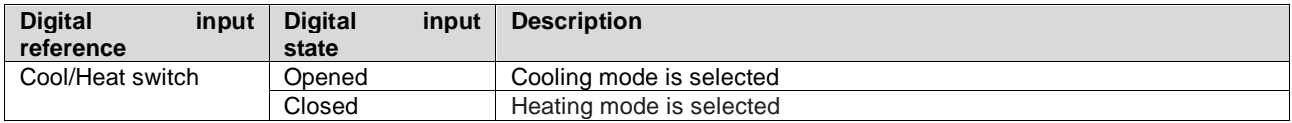

#### <span id="page-12-2"></span>**3.6.1.2. Cooling-Heating mode by Software parameter**

When Software Parameter is selected, as control method for cooling-heating switch and parameter 2.00 is set equal to 2 or 3, unit mode will be set according following table

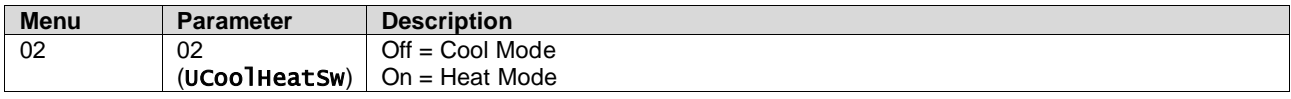

<span id="page-12-3"></span>The path in the Web HMI interface for UCoolHeatSw configuration is "Main Menu → Unit Mode → UCoolHeatSw".

#### **3.7. Pumps and Variable Flow**

The UC can manage one water pump connected to the water plate heat exchanger. The pump control type is configured in page [15] and can operate in three different ways:

- 1. Fixed Speed
- 2. Variable Primary Flow (VPF)
- 3. DeltaT

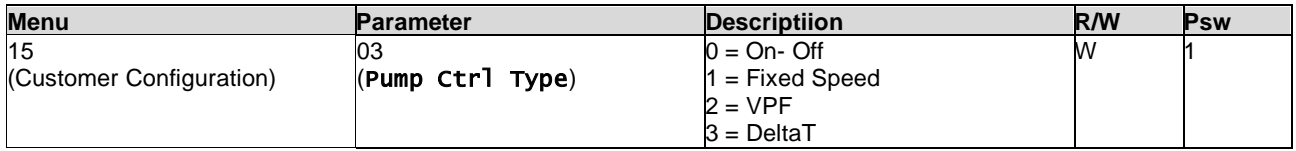

The path in the Web HMI interface for Pump Ctrl Type is "Main Menu  $\rightarrow$  Commission Unit  $\rightarrow$  Configuration  $\rightarrow$ Options  $\rightarrow$  Pump Type".

#### <span id="page-13-0"></span>**3.7.1. Fixed Speed**

First control mode, Fixed Speed, allows an automatic pump speed variation, between three different speed. Settings:

- **1.** Speed 1<br>**2.** Speed 2
- **2.** Speed 2
- **3.** Standby Speed

Unit controller switches the pump frequency on the basis of:

- **1.** Actual unit capacity
- **2.** Double Speed digital input state

If there are no active compressors (Unit Capacity = 0%) pump speed is set to Standby Speed, otherwise Speed 1 or Speed 2 is selected depending on the Double Speed input state.

#### <span id="page-13-1"></span>**3.7.2. Variable Primary Flow (VPF)**

The second control mode is the VPF mode where the pump speed is controlled in order to maintain a minimum pressure drop in a remote location of the plant at a setpoint value determined to ensure the required chilled flow through any terminals or coils. When the system is enabled, unit controller reads the Load Pressure Drop at further terminal and provides a 0-10V signal as reference for variable speed drive.

Control signal is generated by a PI algorithm and it is always limited between a minimum and maximum value set by default to 0% and 100% while the Bypass 2 way valve is installed on a pipe near to the pumps in order to ensure a minimum evaporator water flow.

The VPF control mode is regulated by following settings:

- LoadPD Setpoint
- EvapPD Setpoint
- LoadPD
- EvapPD
- Parameter Ti

#### <span id="page-13-2"></span>**3.7.3. DeltaT**

The third control mode is the DeltaT mode where the pump speed is modulated through a PID to ensure a constant difference between Evaporator Entering Water Temperature and Evaporator Leaving Water Temperature.

This mode is regulated by following setting:

**DeltaT** 

All settings related to pump management are available in the menu [8].

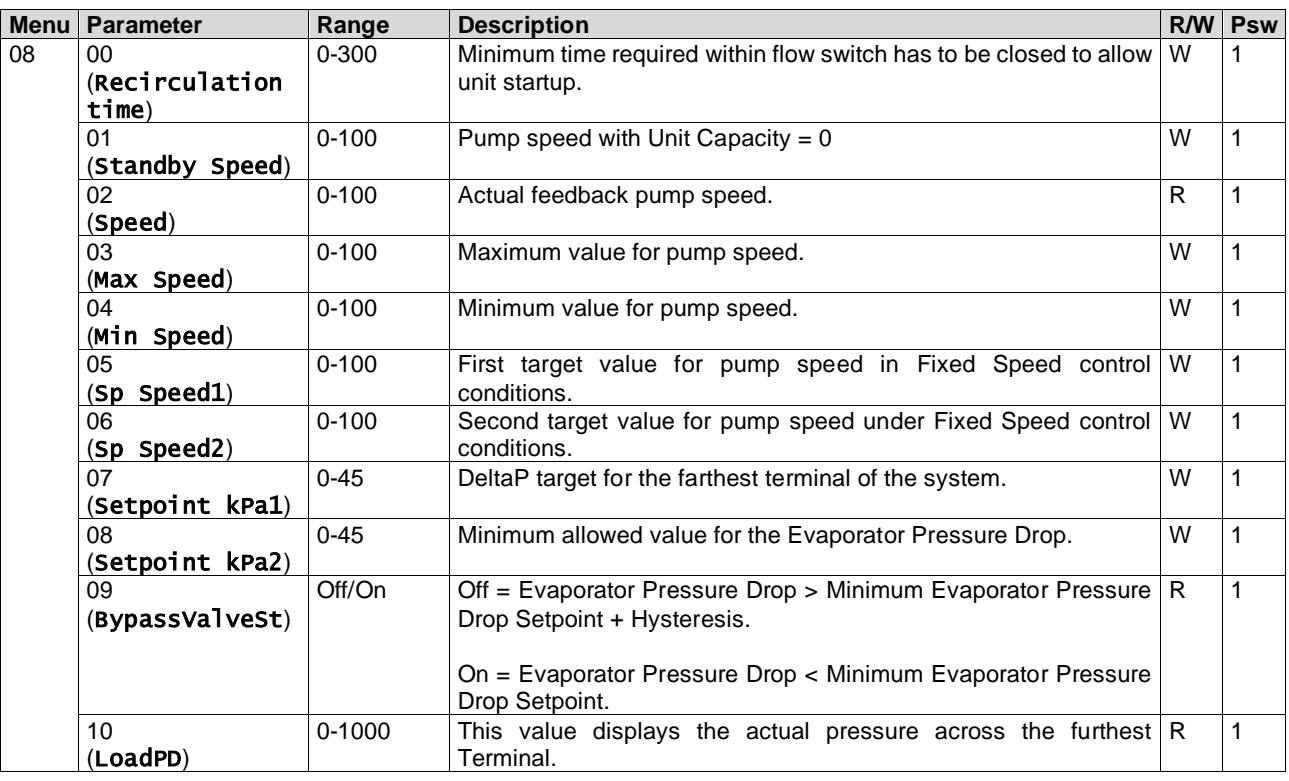

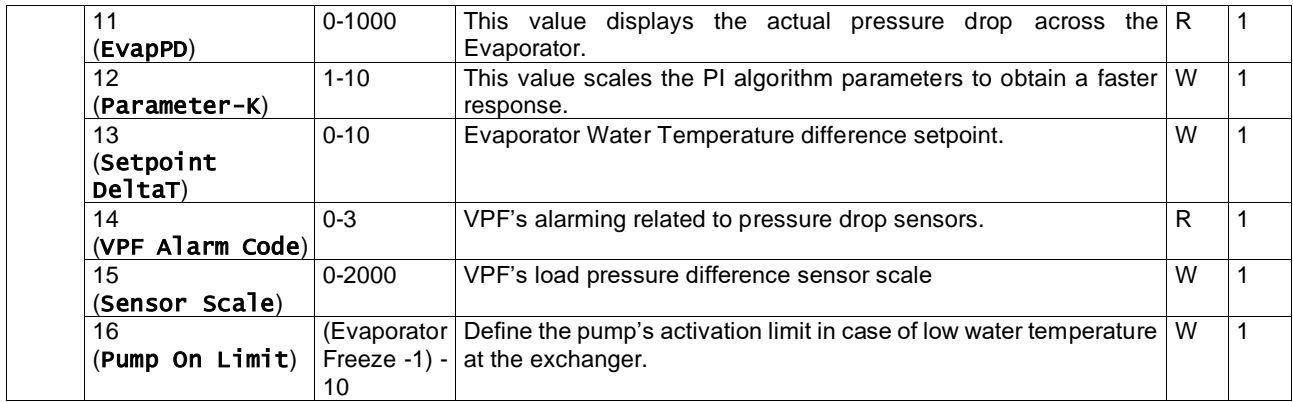

The path in the Web HMI interface for Pump Settings is "Main Menu -> View/Set Unit -> Pumps"**.**

#### <span id="page-14-0"></span>**3.8. Network Control**

To allow unit's control from BMS system the Control Source parameter [4.00] needs to be set in Network. All settings related to BSM control communication can be visualized in Page [4]:

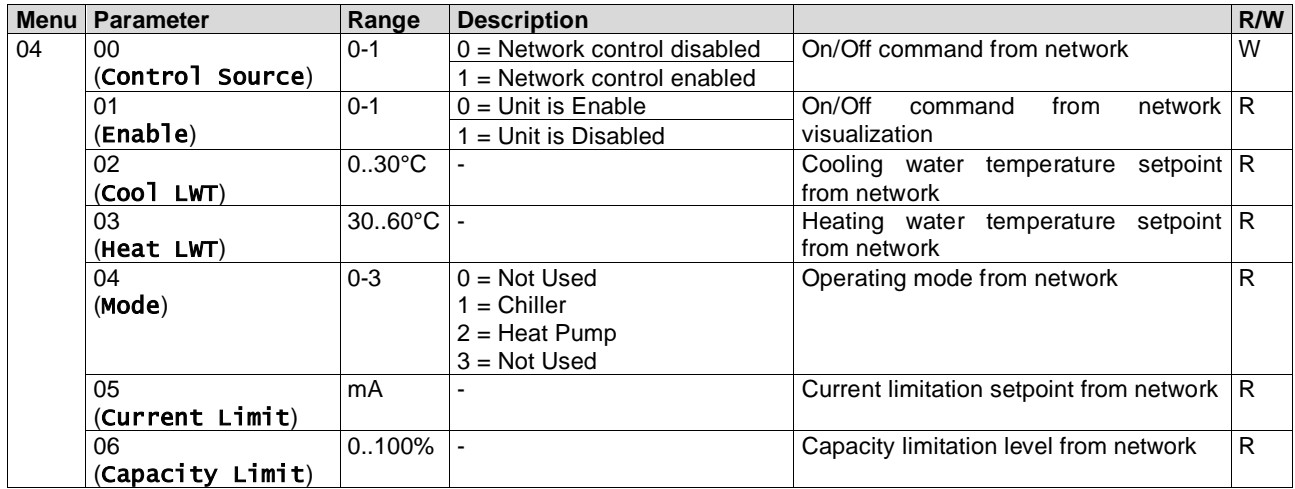

Refer to communication protocol documentation for specific registers addresses and the related read/write access level.

<span id="page-14-1"></span>The path in the Web HMI interface is "Main Menu -> View/Set Unit -> Network Control".

#### **3.9. Thermostatic Control**

Thermostatic control settings allow to set up the response to temperature variations. Default settings are valid for most application, however plant specific conditions may require adjustments to have a smooth control or a quicker response of the unit.

The unit controller will start the first compressor if the controlled temperature is higher (Cool Mode) or lower (Heat Mode) than the active setpoint of at least a Start Up DT value, whereas second compressor when available is started if the controlled temperature is higher (Cool Mode) or lower (Heat Mode) than the active setpoint (AS) of at least a Stage Up DT (SU) value. Compressors stop if performed following same procedure looking to the parameters Stage Down DT and Shut Down DT.

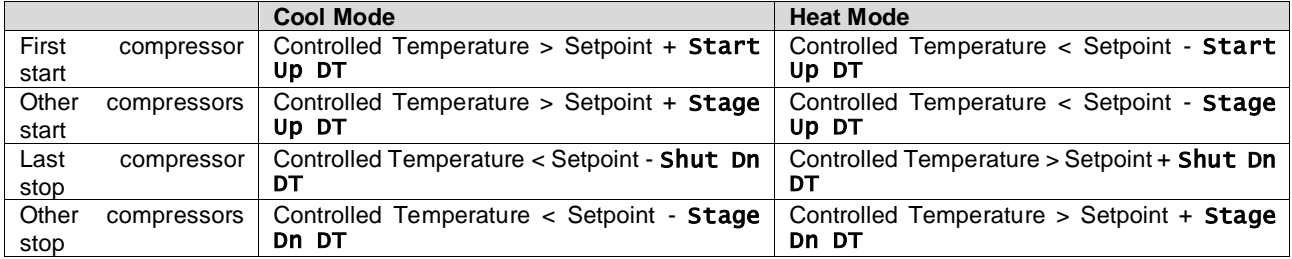

A qualitative example of compressors start-up sequence in cool mode operation is shown in the graph below.

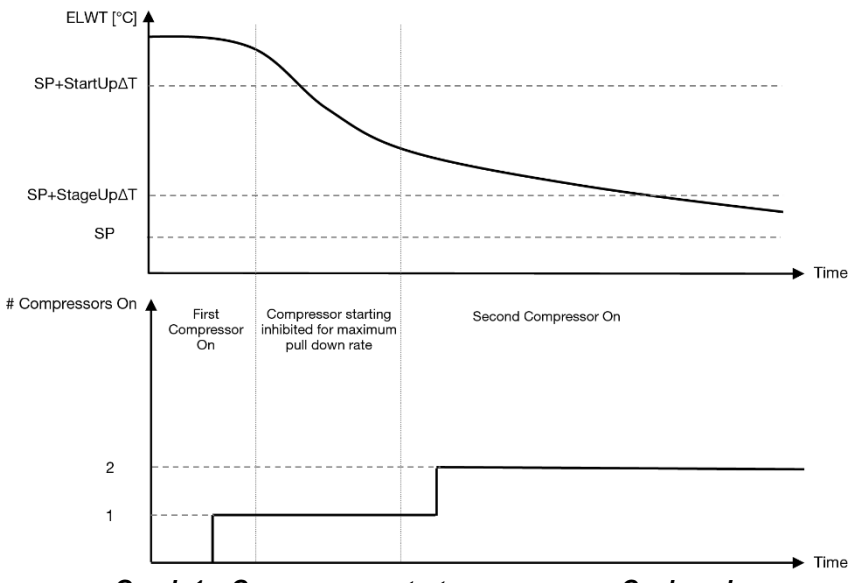

*Graph 1 – Compressors start-up sequence - Cool mode*

<span id="page-15-1"></span>Thermostatic control settings are accessible from menu [9]:

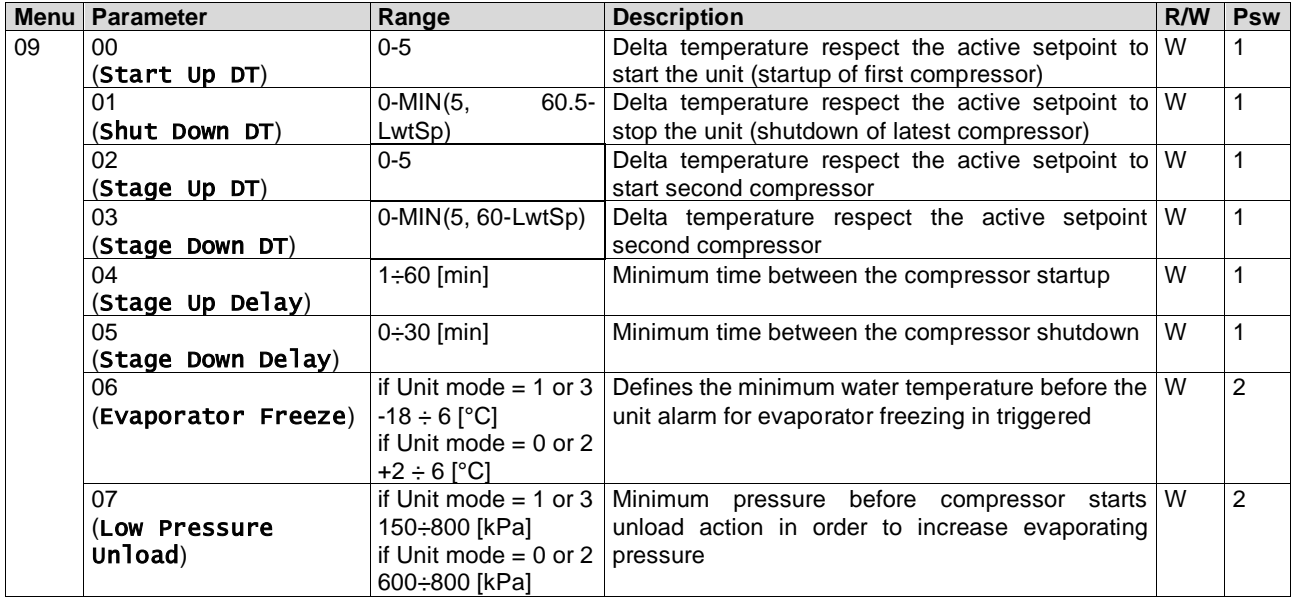

<span id="page-15-0"></span>The path in the Web HMI interface is "Main Menu → View/Set Unit → Thermostatic Control".

#### **3.10. External Alarm**

The External Alarm is a digital contact that can be used to communicate to the UC an abnormal condition, coming from an external device connected to the unit. This contact is located in the customer terminal box and depending on the configuration can causes a simple event in the alarm log or also the unit stop. The alarm logic associated to the contact is the following:

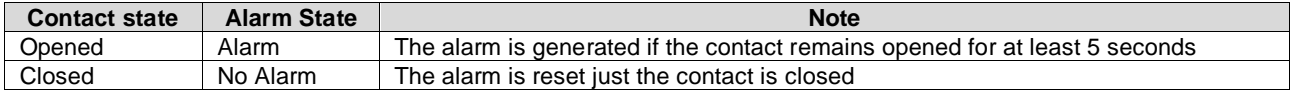

The configuration is performed from Page [15] as shown below:

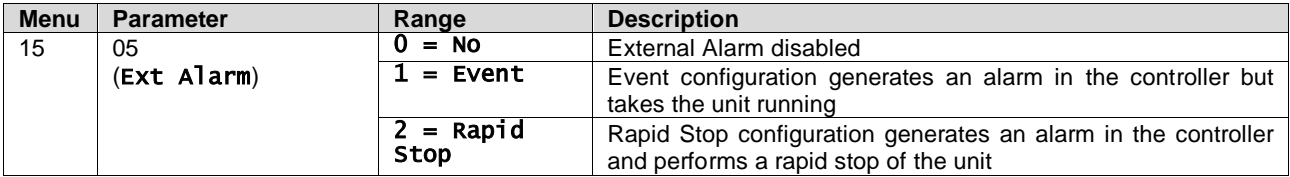

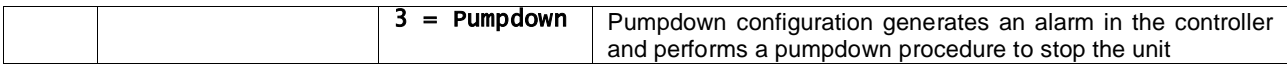

The web HMI path for the External Alarm configuration is: Commissioning  $\rightarrow$  Configuration  $\rightarrow$  Options

#### <span id="page-16-0"></span>**3.11. Unit Capacity**

Information about the unit's current and individual circuit capacities can be accessed from menu Page [3].

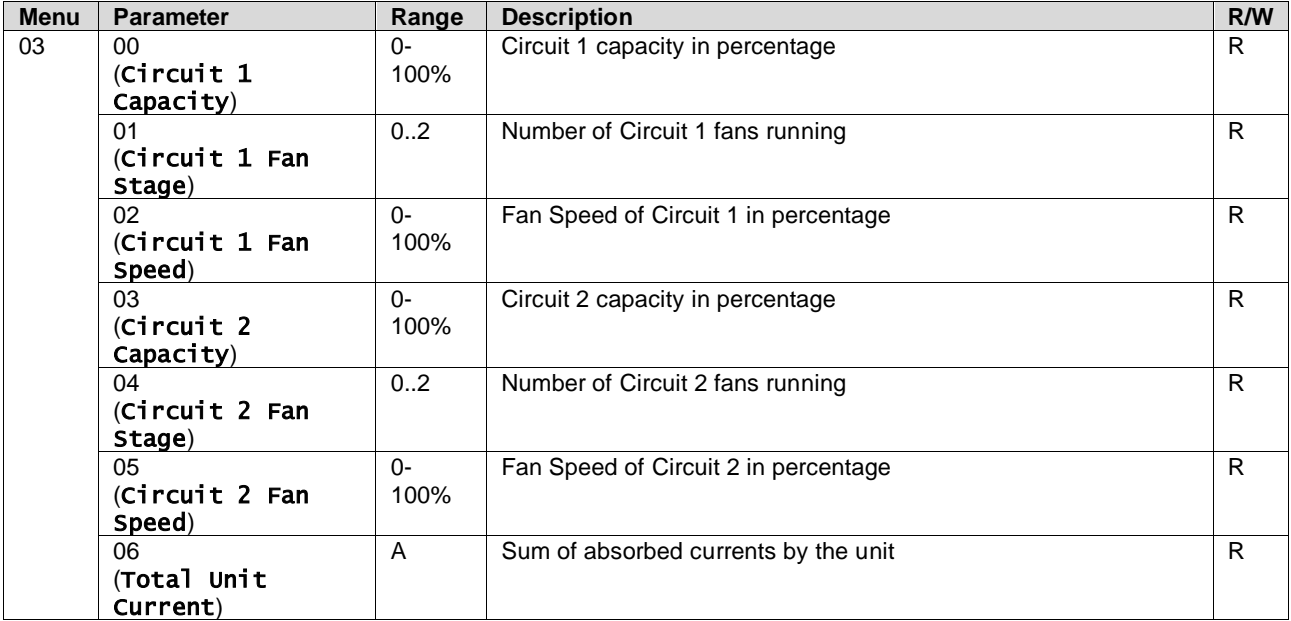

In the HMI Web Interface, some of these information are available in the paths:

- Main Menu **→** View/Set Circuit **→** Circuit 1 (or Circuit 2) **→** Data
- Main Menu **→** View/Set Circuit **→** Circuit 1 (or Circuit 2) **→** Fans
- Main Menu **→** View/Set Circuit **→** Circuit 1 (or Circuit 2) **→** Compressors

#### <span id="page-16-1"></span>**3.12. Power Conservation**

In this chapters will be explained the functions used to reduce the unit power consumption:

- **1.** Demand Limit
- **2.** Current Limit
- **3.** Setpoint Reset

#### <span id="page-16-2"></span>**3.12.1.Demand Limit**

The "Demand limit" function allows the unit to be limited to a specified maximum load. Capacity limit level is regulated using an external 0-10 V signal with a linear relationship shown in the picture below. A signal of 0 V indicates the maximum capacity available whereas a signal of 10 V indicates the minimum capacity available.

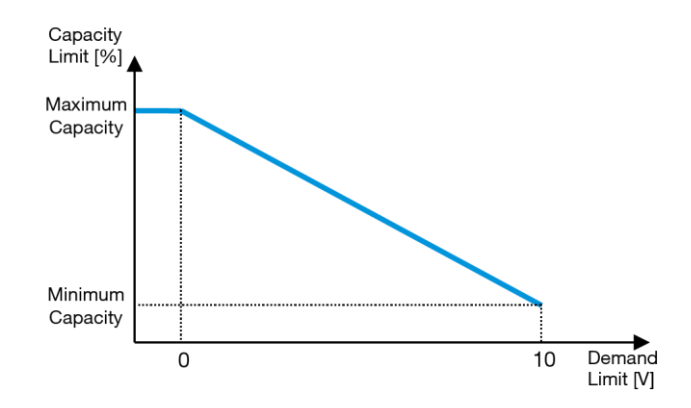

<span id="page-16-3"></span>*Graph 2 – Demand Limit[V] vs Capacity Limit[%]*

It is worth pointing out that it is not possible to shut down the unit using the demand limit function, but only to unload it to its minimum capacity.

The option can be activated through the HMI Unit Interface in the menu [18] Power Conservation, parameter 00:

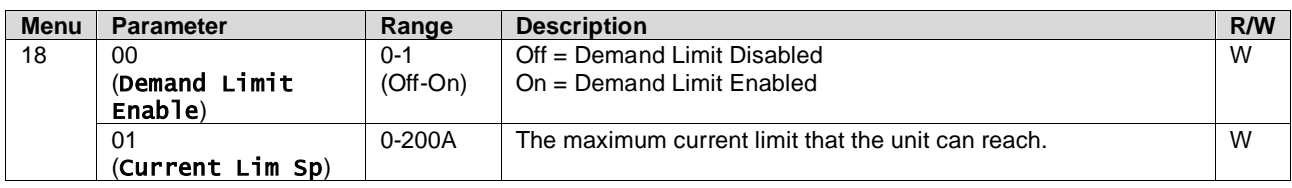

In order to enable this option in the HMI Web Interface, go to Main Menu  $\rightarrow$  Commission Unit  $\rightarrow$  Configuration  $\rightarrow$ Options and set the **Demand Limit** parameter to Yes.

All info about this function are reported in the Main Menu  $\rightarrow$  View/Set Unit  $\rightarrow$  Power Conservation  $\rightarrow$  Demand Limit page in the HMI Web Interface.

#### <span id="page-17-0"></span>**3.12.2.Current Limit**

Current limit function allows to control unit power consumption taking current drawn below a specific limit. In order to activate the function Current Limit, the user can set a Current Limit Setpoint lower than the Default value, defined through the HMI or BAS communication.

The current limit uses a deadband centered around the actual limit value, such that unit capacity increase is not allowed when current is within this deadband. If unit current is above the deadband, capacity is decreased until it is back within the deadband. The current limit deadband is 5% of the current limit.

The Current Limit setpoint is accessible through the HMI, in the menu [18] Power Conservation, parameter 01 (refer to previous paragraph).

All info about this function are reported in the "Main Menu  $\rightarrow$  Commission Unit  $\rightarrow$  Configuration  $\rightarrow$  Options  $\rightarrow$  Current Limit" page in the HMI Web Interface.

#### <span id="page-17-1"></span>**3.12.3.Setpoint Reset**

The "Setpoint Reset" function can override the chiller water temperature active setpoint when certain circumstances occur. The aim of this function is to reduce the unit energy consumption whilst maintaining the same comfort level. To this purpose, three different control strategies are available:

- Setpoint Reset by Outside Air Temperature (OAT)
- Setpoint Reset by an external signal (0-10V)
- Setpoint Reset by Evaporator ΔT (EWT)

In order to set the desired setpoint-reset strategy, go to the parameter group number [20] "Setpoint Reset", according to the following table:

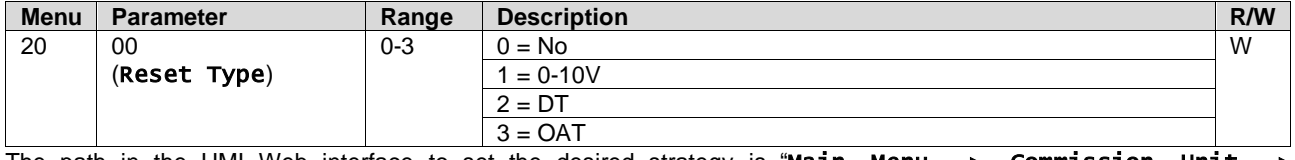

The path in the HMI Web interface to set the desired strategy is "**Main Menu –> Commission Unit** Configuration -> Options" and modify the **Setpoint Reset** parameter.

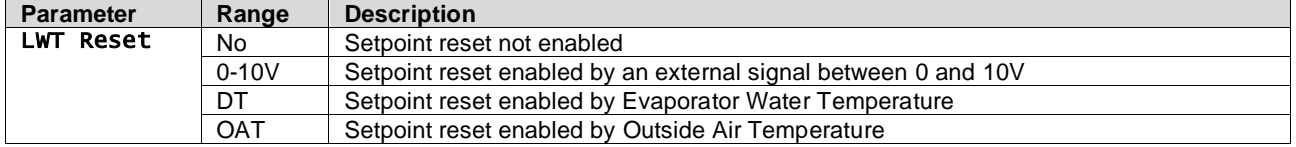

Each strategy needs to be configured (although a default configuration is available) and its parameters can be set navigating to "Main Menu -> View/Set Unit -> Power Conservation -> Setpoint Reset" in the HMI Web interface**.**

*Note that the parameters corresponding to a specific strategy will be available only once the Setpoint Reset has been set to a specific value and the UC has been restarted.*

y

#### <span id="page-18-0"></span>**3.12.3.1. Setpoint Reset by OAT**

When the **OAT** is selected as **Setpoint Reset** option, the LWT active setpoint(AS) is calculated applying a correction to the basic setpoint that depends on the ambient temperature (OAT) and on the current Unit Mode (Heating mode or Cooling mode). Several parameters can be configured, and they are accessible from the **Setpoint Reset** menu, go to the parameter group number [20] "Setpoint Reset", according to the following table:

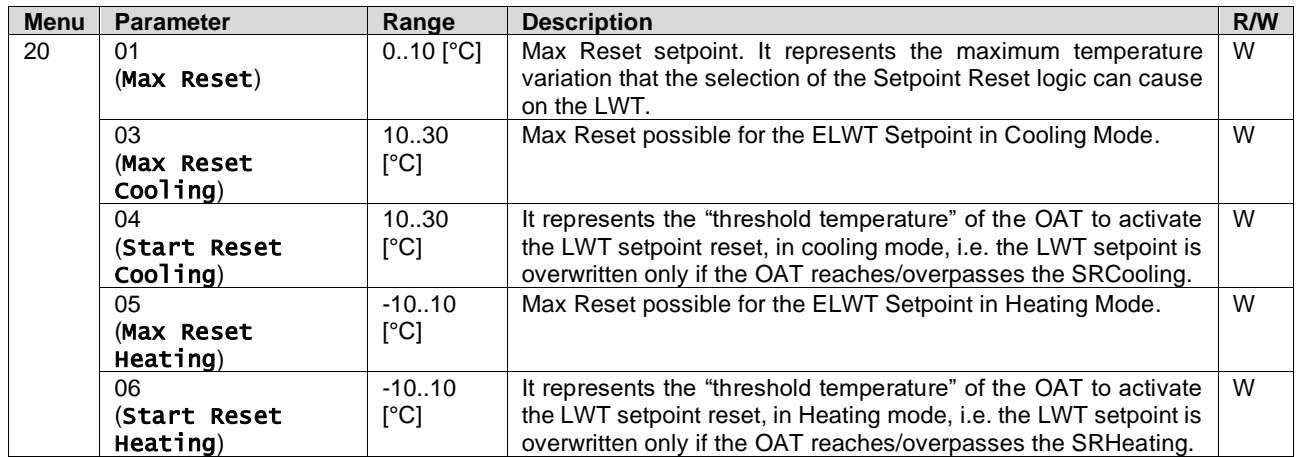

Provided the unit is set in Cooling mode (Heating mode), the more the ambient temperature drops below (goes beyond) the SROAT, the more the LWT active setpoint (AS) is increased(decreased), until the OAT reaches the Max Reset (MR) limit. When the OAT overpasses the MROAT, the active setpoint does not increase(decrease) anymore, and it remains stable to its maximum(minimum) value, i.e.  $AS = LWT + MR(-MR)$ .

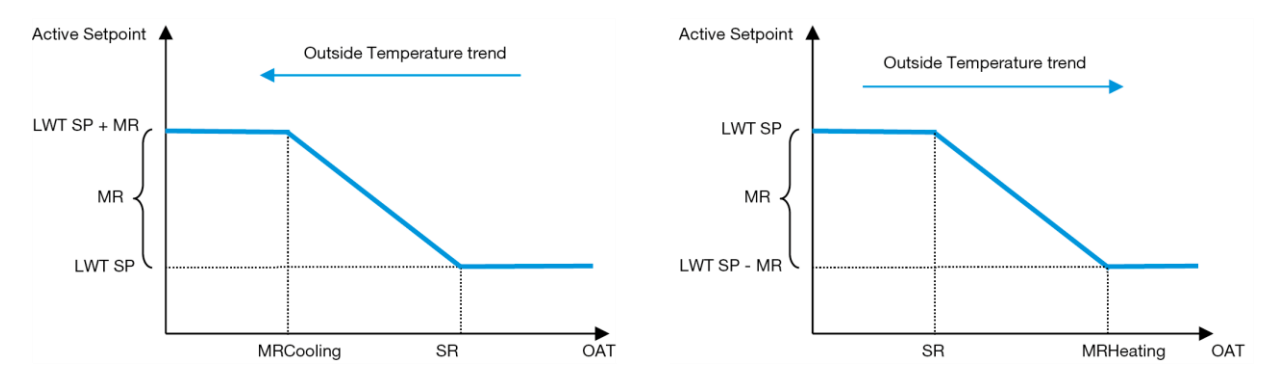

*Graph 3 – Outside Ambient Temperature vs Active Setpoint - Cooling mode(left)/ Heating mode(right)*

#### <span id="page-18-2"></span><span id="page-18-1"></span>**3.12.3.2. Setpoint Reset by 0-10V signal**

When the **0-10V** is selected as **Setpoint Reset** option, the LWT active setpoint(AS) is calculated applying a correction based on an external 0-10V signal: 0 V corresponds to 0°C correction, i.e. AS = LWT setpoint, whereas 10 V corresponds to a correction of the Max Reset (MR) quantity, i.e. AS = LWT setpoint + MR(-MR) as shown in the following picture:

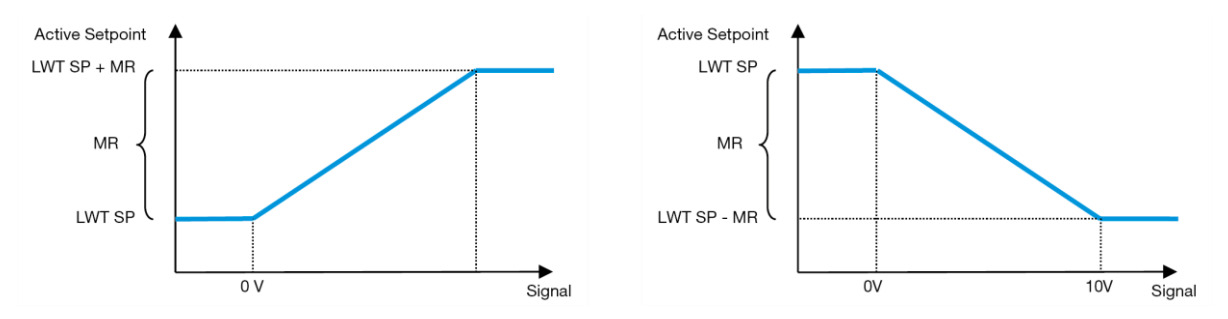

*Graph 4 – External signal 0-10V vs Active Setpoint - Cooling mode(left)/ Heating mode(right)*

<span id="page-18-3"></span>Several parameters can be configured, and they are accessible from the **Setpoint Reset** menu, go to the parameter group number [16] "Setpoint Reset", according to the following table:

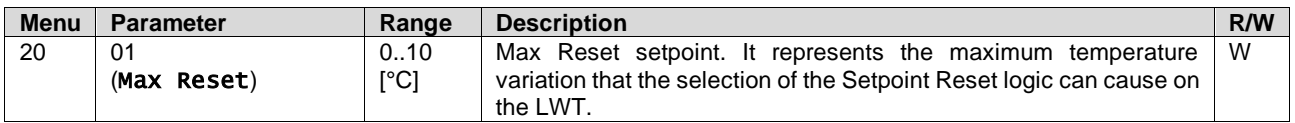

#### <span id="page-19-0"></span>**3.12.3.3. Setpoint Reset by DT**

When the **DT** is selected as **Setpoint Reset** option, the LWT active setpoint(AS) is calculated applying a correction based on the temperature difference ΔT between the leaving water temperature(LWT) and the evaporator entering(returning) water temperature (EWT). When the |ΔT| becomes smaller than the Start Reset ΔT setpoint(SRΔT), the LWT active setpoint is proportionally increased (if Cooling mode set) or decreased (if Heating mode is set) of a maximum value equal to the Max Reset(MR) parameter.

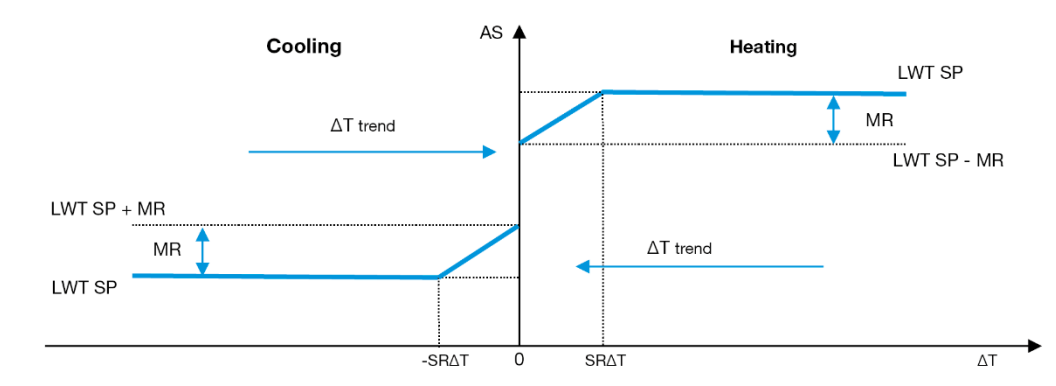

*Graph 5 – Evap ∆T vs Active Setpoint - Cooling mode(left)/ Heating mode(right)*

<span id="page-19-1"></span>Several parameters can be configured, and they are accessible from the **Setpoint Reset** menu, as shown below:

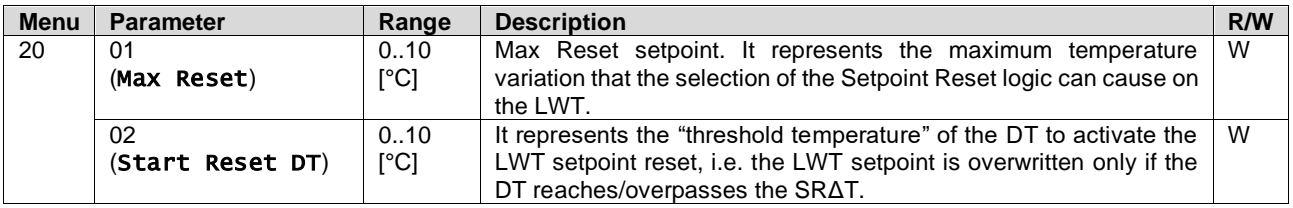

#### <span id="page-20-0"></span>**3.13. Controller IP Setup**

The Controller IP Setup can be accessed from menu [13] where is possible to choose between the static or dynamic IP and manually set IP and network Mask.

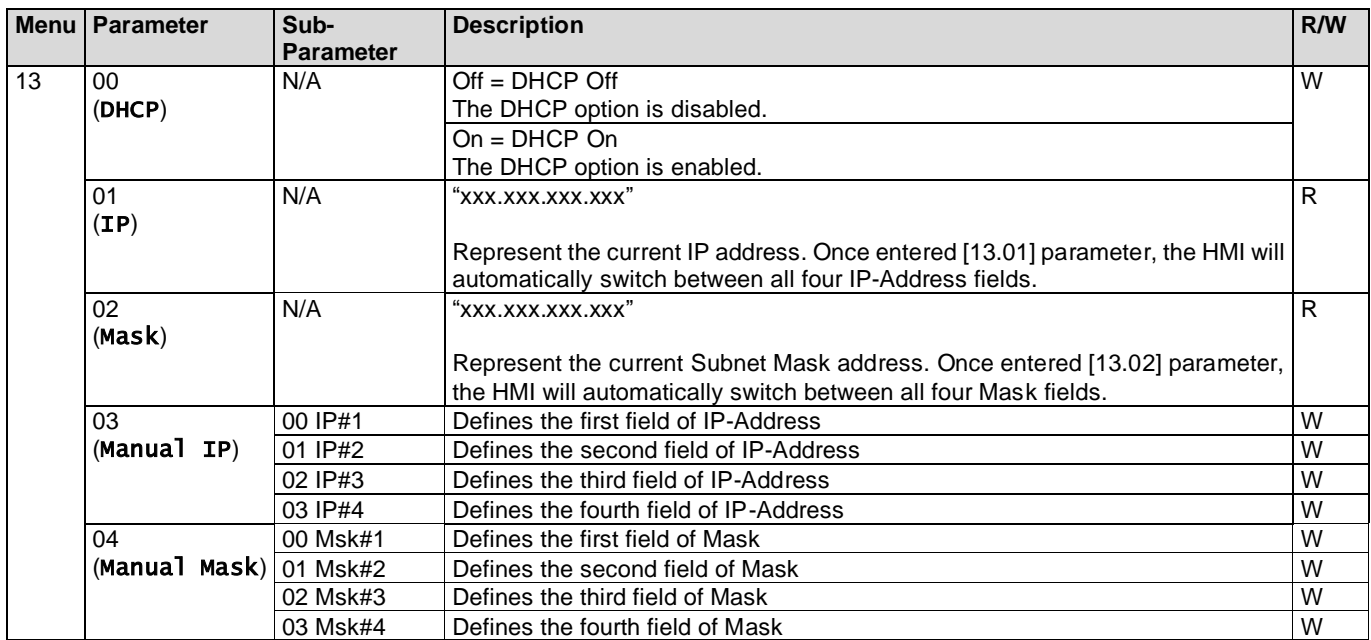

In order to modify the MTIV IP Network configuration, do the following operations:

- access the Settings menu
- set the DHCP option to Off
- modify the IP, Mask, Gateway, PrimDNS and ScndDNS addresses, if needed, taking care of the current network settings
- set Apply changes parameter to Yes to save the configuration and restart the MTIV controller.

The default internet configuration is:

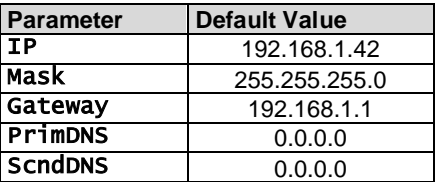

Note that if the DHCP is set to On and the MTIV internet configurations shows the following parameter values then an internet connection problem has occurred (probably due to a physical problem, like the Ethernet cable breaking).

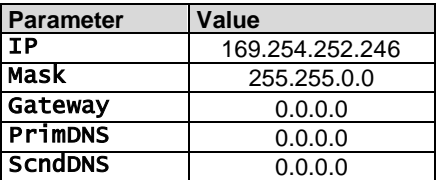

#### <span id="page-20-1"></span>**3.14. Daikin On Site**

Daikin on site connection can be enabled and monitored through menu [12]:

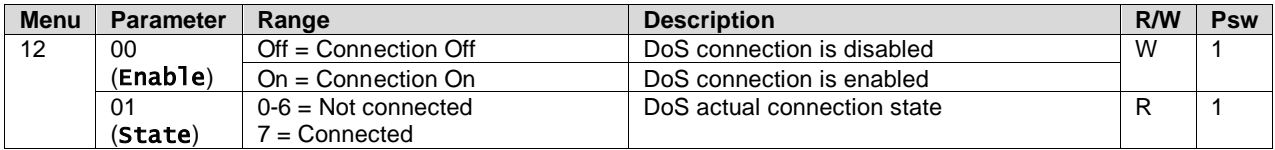

In order to use the DoS utility, the customer has to communicate the **Serial Number** to Daikin company and subscribe to the DoS service. Then, from this page, it is possible to:

- Start/Stop the DoS connectivity
- Check the connection status to DoS service<br>• Enable/Disable the remote undate option
- Enable/Disable the remote update option.

In the unlikely event of UC replacement, the DoS connectivity can be switched from the old PLC to the new one just communicating the current **Activation Key** to Daikin company.

The Daikin on Site (DoS) page can be accessed navigating through the HMI Web Interface, with path Main Menu  $\rightarrow$ View/Set Unit  $\rightarrow$  Daikin On Site.

#### <span id="page-21-0"></span>**3.15. Date/Time**

The unit controller can take stored the actual date and time, that are used for Scheduler, and can be modified going in [10] and [11] menu:

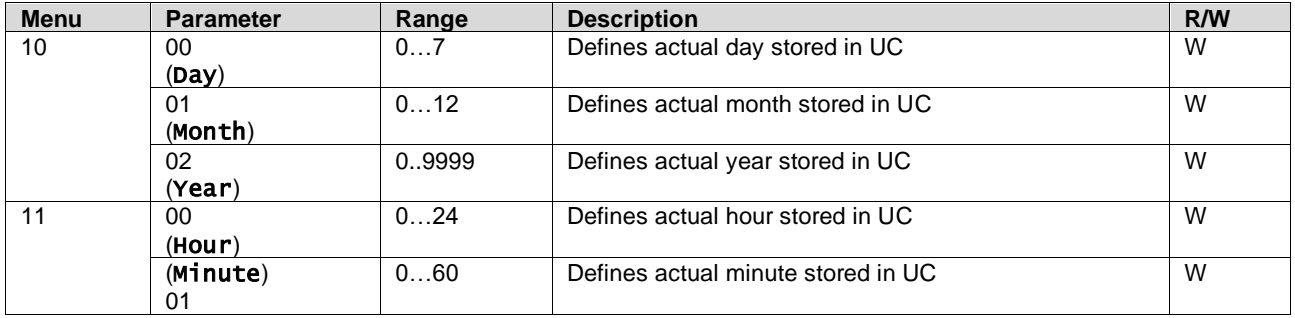

The Date/Time information can be found at path "Main Menu → View/Set Unit → Date/Time".

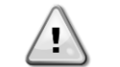

*Remember to check periodically the controller battery in order to maintain updated date and time even when there is no electrical power. Refer to controller maintenance section.*

#### <span id="page-21-1"></span>**3.16. Master/Slave**

Master/Slave protocol integration requires the selection of the address for each unit that we want to control. In each system we can have only one master and a maximum of three slaves and it's necessary to indicate the correct number of slaves. "SCM Address" and "SCM Number of Units" can be selected through the parameters [15.04] and [15.07].

Notice that SCM is not compatible with Pump Control Mode VPF, DT and Domestic Hot Water.

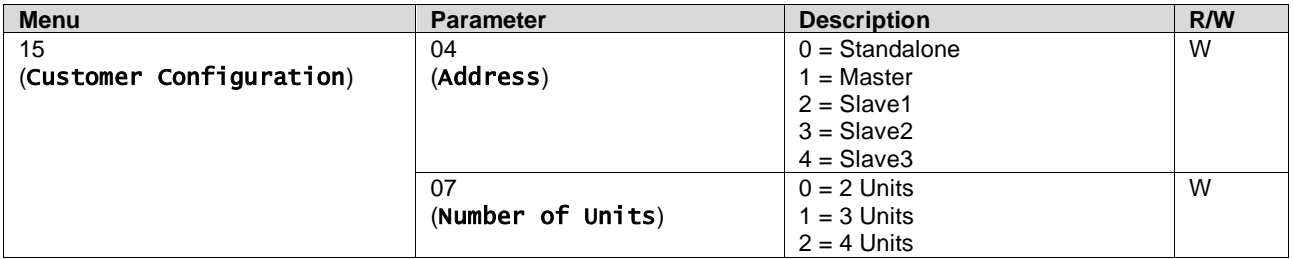

Address and Number of Units can be also set in the Web HMI path "Main Menu  $\rightarrow$  Commission Unit  $\rightarrow$ Configuration  $\rightarrow$  Options".

Master Slave parameter can be set in Page [16] and are available only in Master Unit:

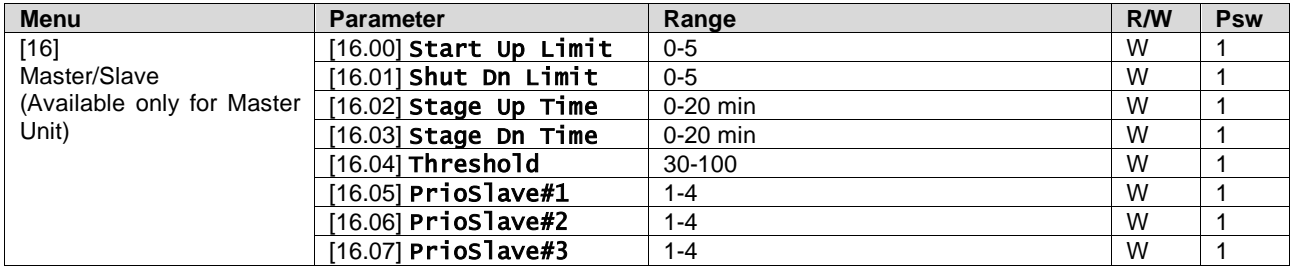

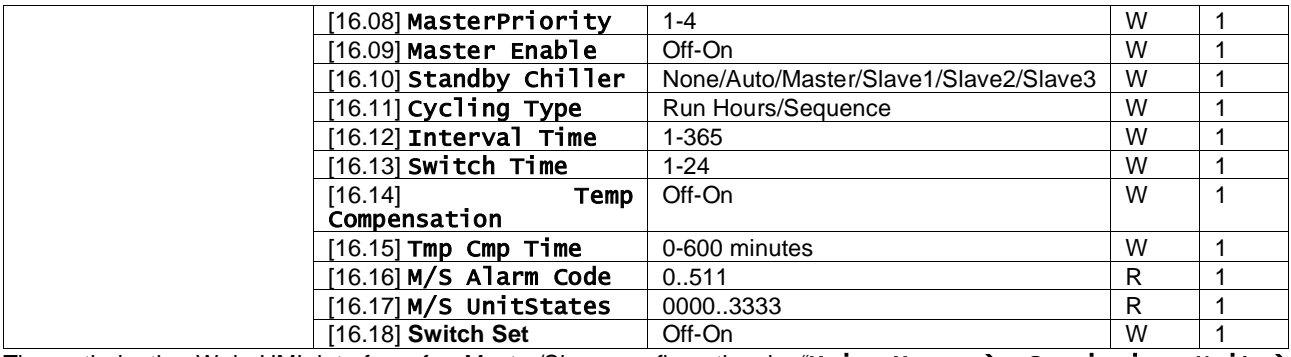

The path in the Web HMI interface for Master/Slave configuration is "**Main Menu → Commission Unit →** Configuration  $\rightarrow$  Master/Slave".

Please refer to specific documentation for more information about of this topic.

#### <span id="page-22-0"></span>**3.17. Unit Boost**

The unit boost is the possibility to increase the maximum compressor frequency to obtain higher capacity. A unit with boost enabled is called MAX VERSION; in this type of unit the UC automatically changes the operating range of compressor depending on the unit size.

Unit boost mode can be selected through the parameter [15.00].

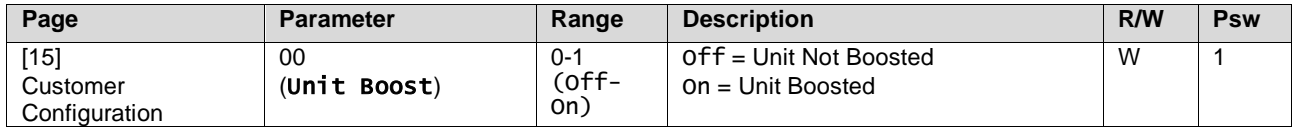

<span id="page-22-1"></span>The path in the Web HMI interface for Unit Boost is "Main Menu  $\rightarrow$  Commission Unit  $\rightarrow$  Options  $\rightarrow$  Unit Boost".

#### **3.18. Fan Boost**

Fans maximum speed is typically fixed at its nominal value. When the Fan Boost is enabled, the maximum speed of all fans is increased. The ways fan boost can interact with modulation range of fans are:

• Fan Boost – Fixed

The upper limit of fans' modulation range is increased independently by the operating condition of the unit. This fan boost mode is available for both chiller and heat pump mode.

• Fan Boost – Automatic

The fans' maximum speed is increased only in certain condition in order to reduce the condensing pressure in critical operating conditions. This is the reason why the automatic mode of fan boost option is available only in chiller mode.

Fan boost mode can be selected through the parameter [15.01].

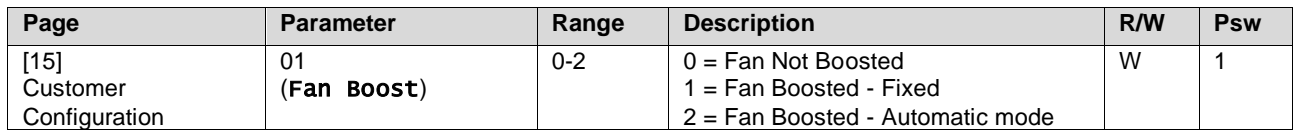

<span id="page-22-2"></span>The path in the Web HMI interface for Fan Boost is "Main Menu  $\rightarrow$  Commission Unit  $\rightarrow$  Options  $\rightarrow$  Fan Boost".

#### **3.19. IO Ext Module**

Options like Demand Limit, VPF, Lwt Reset, Double Setpoint and Silent Mode require an IO Extension Module to be integrated in the unit. To allow the UC to properly communicate with this other module and recognize a communication failure the parameter [15.02] need to be set as shown above.

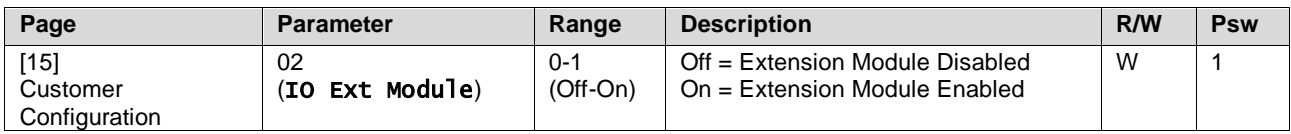

The path in the Web HMI interface for IO Ext Module is "Main Menu  $\rightarrow$  Commission Unit  $\rightarrow$  Options  $\rightarrow$  IO Ext Module".

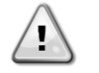

*I/O Map Module*

*Io Extension Module enabling is required for both EKRSCIO applied accessory and EKRSCIOH heating accessory.*

*Additional heating functionalities will be activated only via EKRSCIOH.*

#### <span id="page-23-0"></span>**3.20. Costant Heating Capacity**

This function has the purpose of keeping the heat capacity supplied by the machine unchanged as the ambient temperature decreases. This objective is achieved by increasing the maximum speed of the compressor, automatically managed by the UC according to the ambient temperature, which guarantees an instantaneous increase in thermal capacity.

The Costant Heating function can be activated through the parameter [15.06] of HMI.

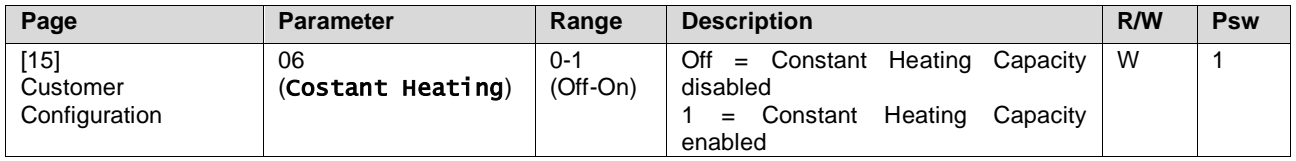

The path in the Web HMI interface for Costant Heating Capacity funcion is "Main Menu  $\rightarrow$  Commission Unit  $\rightarrow$ Options  $\rightarrow$  Costant Heating".

#### <span id="page-23-1"></span>**3.21. Domestic Hot Water**

This function can be used to alternate normal unit operation with generation of domestic hot water. During "DHW" operation the unit is stopped, the water circuit is deviated by a 3WV and unit started on again to heat up a tank , containing the domestic hot water, until a the setpoint temperature is reached. At this point unit is switched back to normal operation.

This function expects a proper plant configuration and unit settings, please refer to specific documentation.

"Domestic hot water" function can be enabled by the register [15.09].

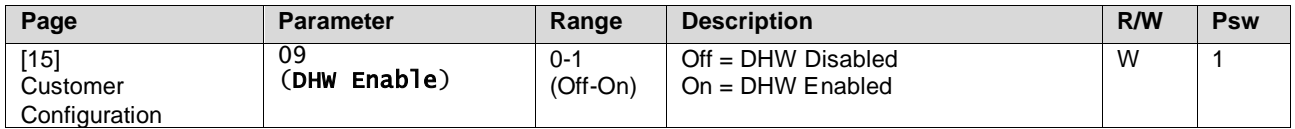

Notice that DHW is not compatible with Pump Control Mode VPF, DT and SCM.

DHW Enable can be also set in the Web HMI path "**Main Menu** → **Commission Unit** → **Configuration** → **Options**".

Domestic Hot Water parameters can be configured in Page [19]:

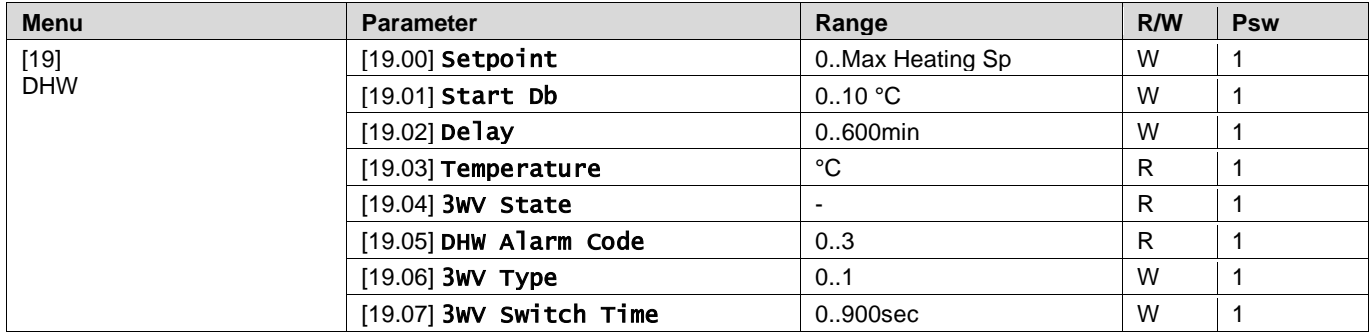

The path in the Web HMI interface for Domestic Hot Water configuration is "Main Menu  $\rightarrow$  Commission Unit  $\rightarrow$ Configuration  $\rightarrow$  DHW Settings".

#### <span id="page-23-2"></span>**3.21.1.Domestic Hot Water Enhanced**

Additional features dedicated to Heating application like leaving water temperature setpoint control target based on DHW tank's temperature to guarantee a proper delta between Heat Pump's LWT and water inside tank and the automatic secondary fixed speed for DHW water loop to guarantee proper flow in the DHW loop are only available via EKRSCIOH accessory.

These functionalities can be activated via parameters:

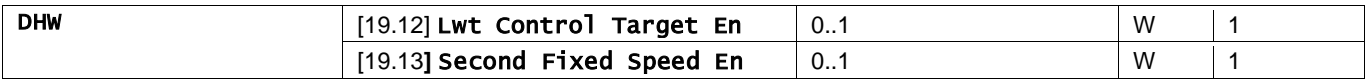

Please refer to dedicated manuals for more information regarding DHW Enhanced version.

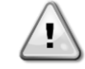

*Domestic Hot Water Enhanced Function This function is only available with EKRSCIOH accessory's module for heating application*

#### <span id="page-24-0"></span>**3.22. Customer Unit Configuration**

Except for factory configurations, the client can custom the unit depending on his needs and options acquired. The allowed modifications regard Unit Boost, Fan Boost, IO Ext Module, HMI Type, Pump Ctrl Type, SCM Address, External Alarm, Costant Heating Capacity, SCM Number OF Units, Fan Silent Speed, Domestic Hot Water.

All these customer configurations for the unit can be set in page [15].

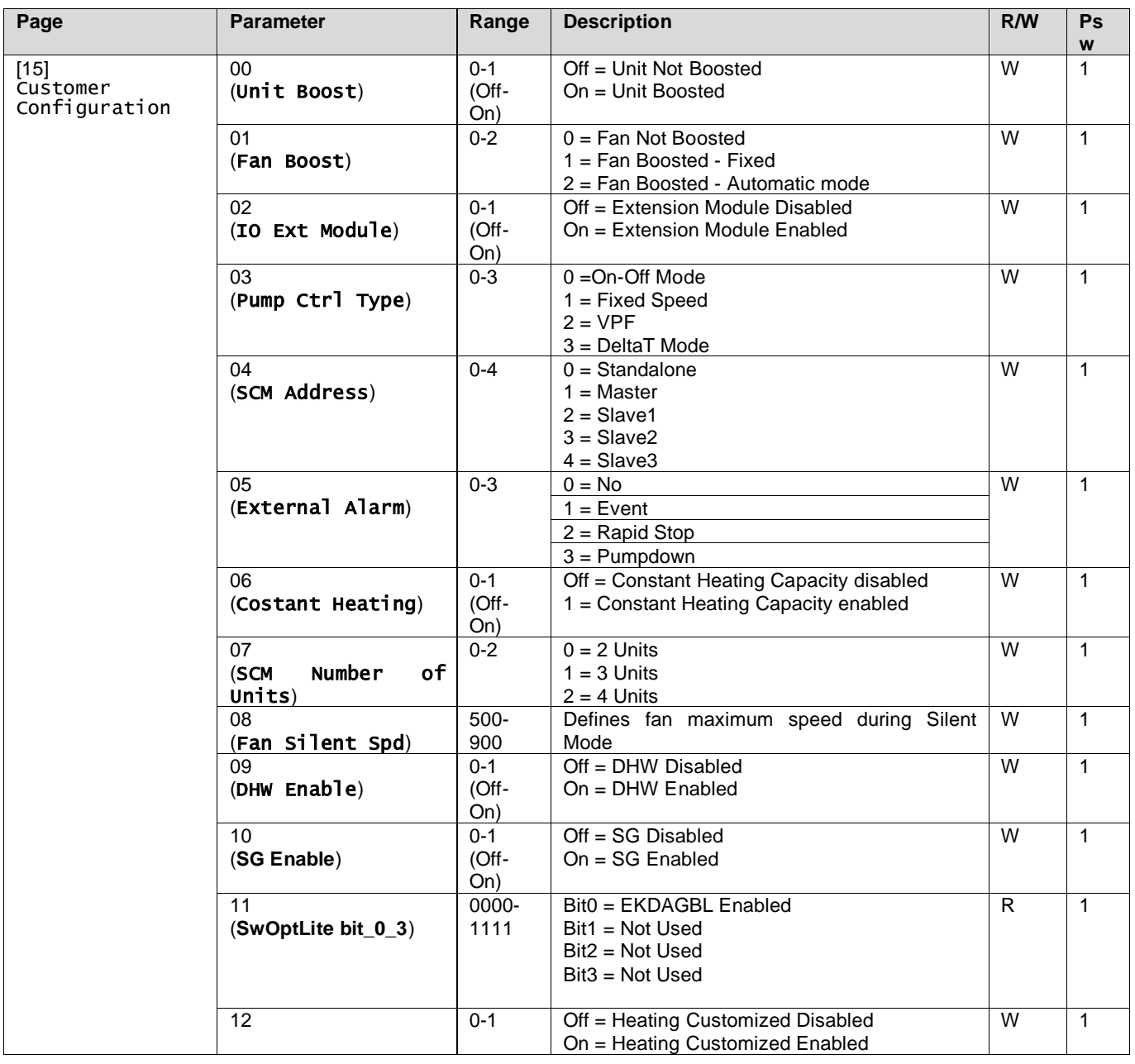

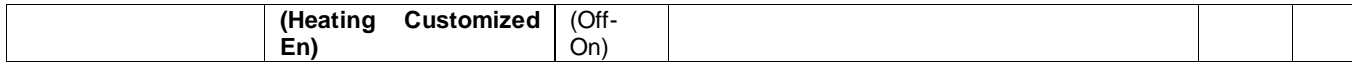

The path in the Web HMI interface for Customer Configuration settings is "Main Menu  $\rightarrow$  Commission Unit  $\rightarrow$ Options".

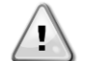

#### *Heating Customized Enabling*

*"[15.12] Heating Customized En" parameter also requires the connection of EKRSCIOH accessory's module POL965.00/DAE in order to unlock features for heating application like Domestic Hot Water Enhanced, Collective Housing and Bivalent Operation. Please refer to proper manuals for additional information.*

#### <span id="page-25-0"></span>**3.23. Collective Housing (PACKAGED)**

It is requested the introduction of a feature that allows the automatic change of the operating mode of the unit, between heat-pump and chiller, depending on the temperature value read by a probe, that can be called "Changeover Probe", placed in the plant. For the "ChangeOver Probe", it will be used the Master Slave probe for the Common LWT, so the same input in the IO Map.

The scope of the Changeover function is to maintain the water temperature inside a specific range, between Changeover Upper Lim and Changeover Lower Lim, desired for the plant, for example between 30°C max and 20°C minimum. If this temperature goes above 30°C, the unit must change its operating mode in Cool, and cool the water under that value; the same if the temperature goes below 20 °C the unit must turn into Heat Pump in order to heat the water in the loop.

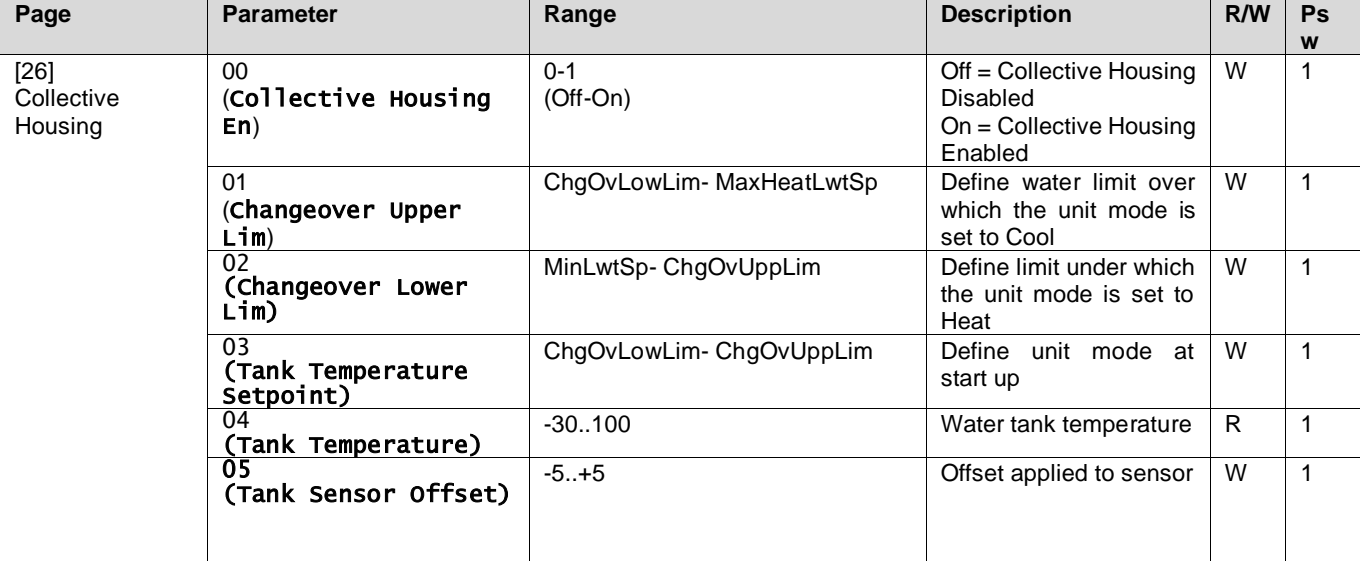

Collective Housing enabling and configurations can be set in page [26].

The path in the Web HMI interface for Customer Configuration settings is "HMI Path: Main Menu → View/Set Unit  $\rightarrow$  Collective Hsng"

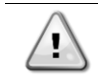

#### *Collective Housing Function*

*This function is only available with EKRSCIOH accessory's module for heating application*

#### <span id="page-25-1"></span>**3.24. Bivalent Operations**

The Bivalent Operation function allows the unit to manage the activation of a boiler with enabling/disabling as a function of the climatic curve of the system, set on the UC in an identical manner to the curve of the system present in the boiler, and of the outside ambient temperature.

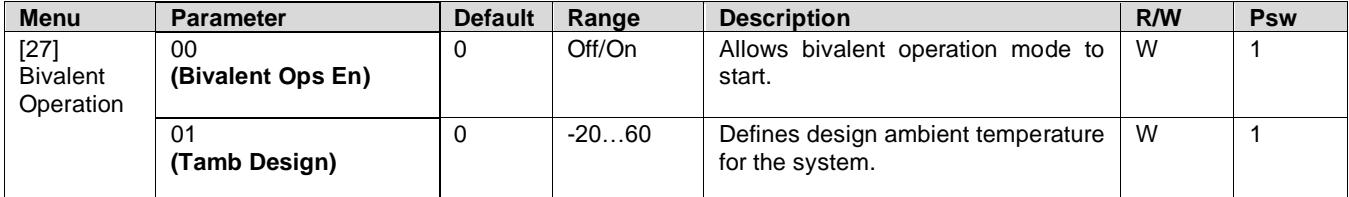

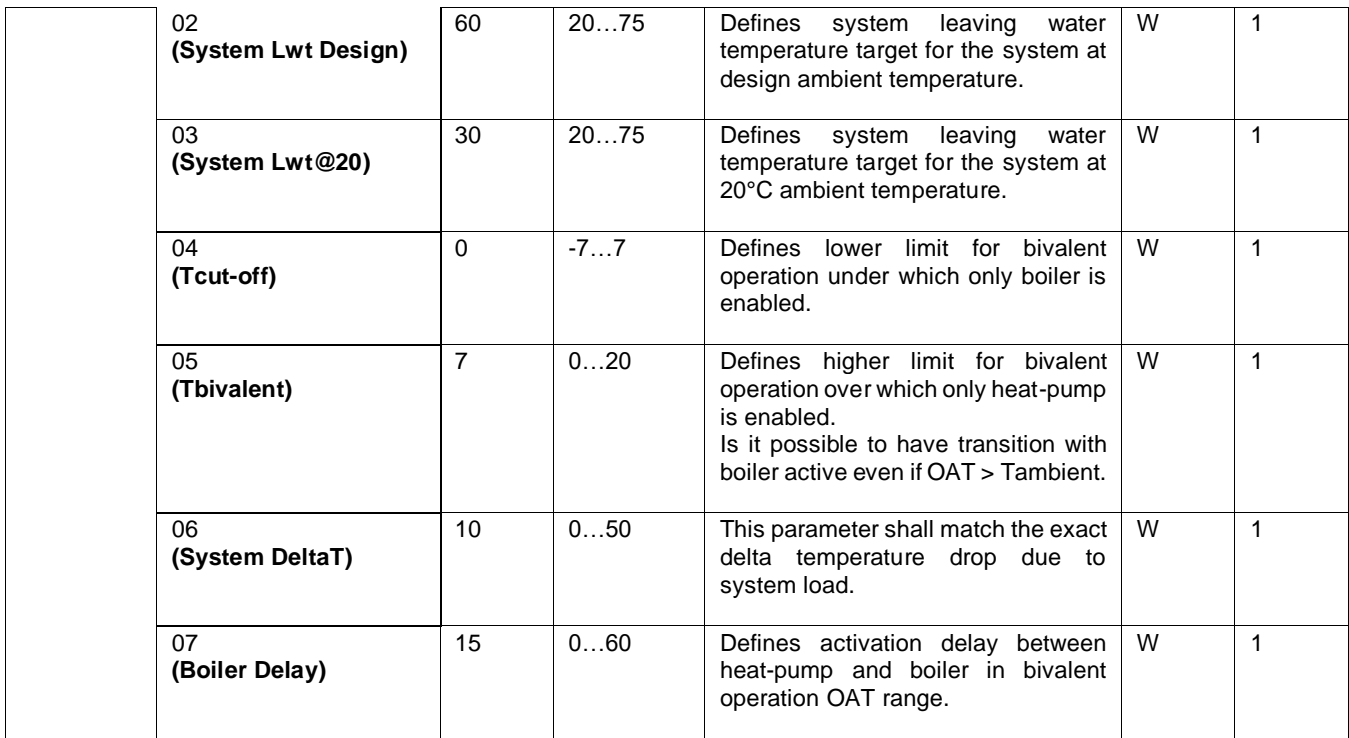

The path in the Web HMI interface for Customer Configuration settings is "HMI Path: Main Menu → View/Set Unit  $\rightarrow$  Bivalent Operation"

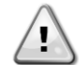

*Bivalent Operation plants*

*Due to the boiler capability to deliver water temperatures out of maximum unit envelope it's necessary to pay attention to water loop realization in order to guarantee entering temperatures inside the limit and use the heat pump safely and prevent any component damaging.*

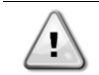

*Bivalent Operation Function*

*This function is only available with EKRSCIOH accessory's module for heating application*

#### <span id="page-26-0"></span>**3.25. Connectivity Kit & BMS Connection**

The UC has two access ports for communications via Modbus RTU / BACnet MSTP or Modbus / BACnet TCP-IP protocol: RS485 port and Ethernet port. While the RS485 port is exclusive, on TCP-IP port it's possible to communicate simultaneously in both Modbus and BACnet.

The Modbus protocol is set as default on the RS485 port while access to all the other functions of BACnet MSTP/TCP-IP and Modbus TCP-IP are unlocked through *EKRSCBMS* activation.

Please refer to the Databook for protocols incompatibility with other unit functionality.

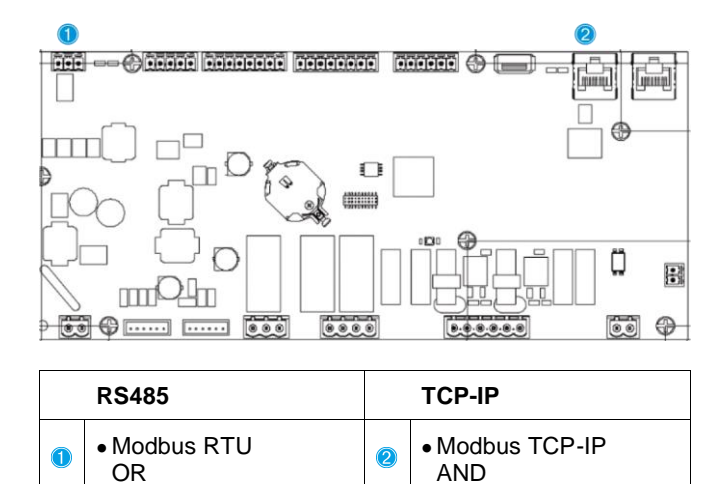

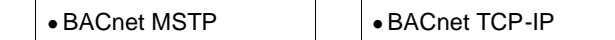

You can choose which protocol to use and set the communication parameters for both ports in Page [22].

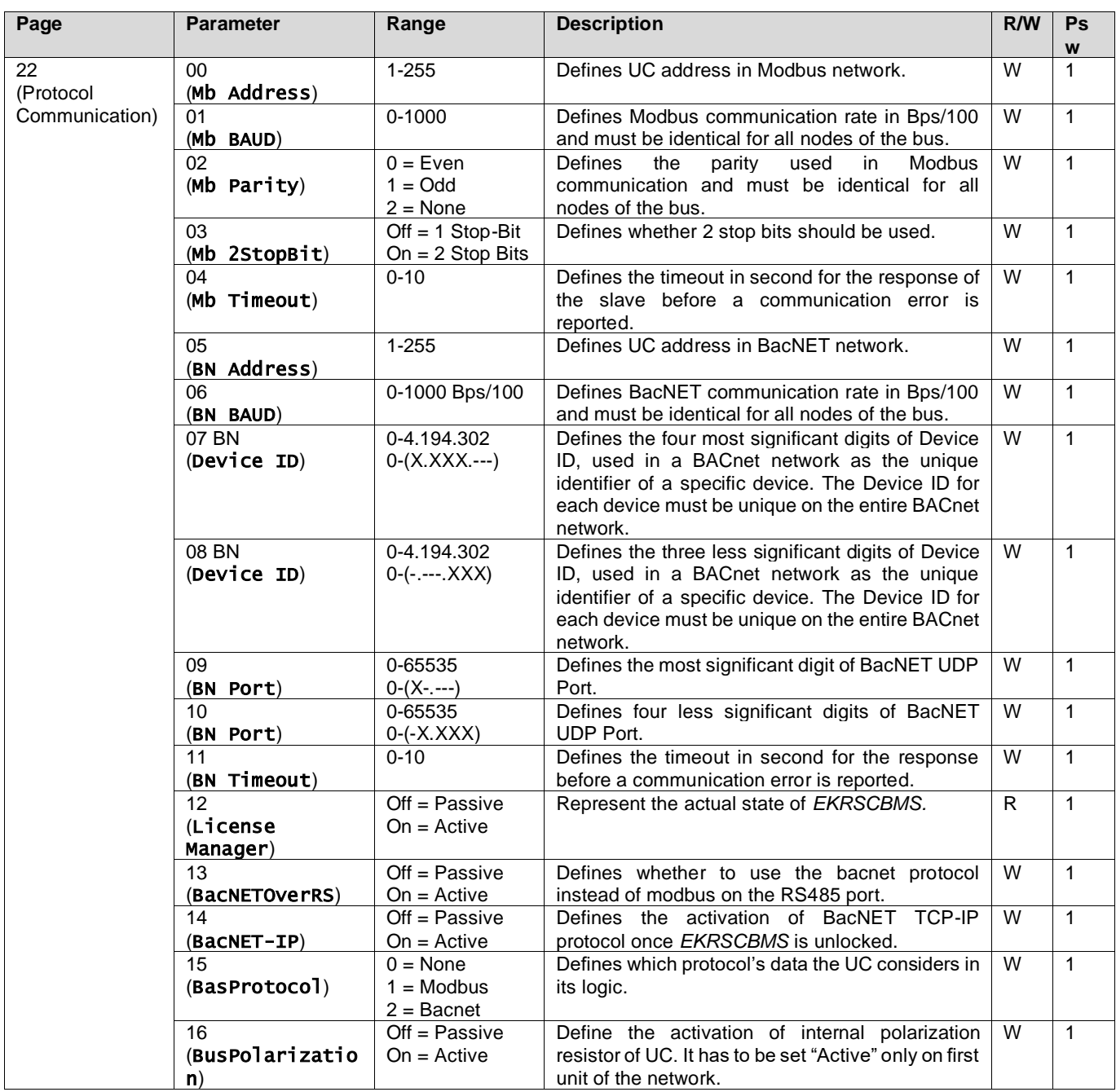

The path in the HMI Web interface to access this information is:

## • Main Menu → View/Set Unit → Protocols

#### <span id="page-27-0"></span>**3.26. About Chiller**

The application version and the BSP version represent the core of software installed on the controller. The [22] is only read page contains these informations.

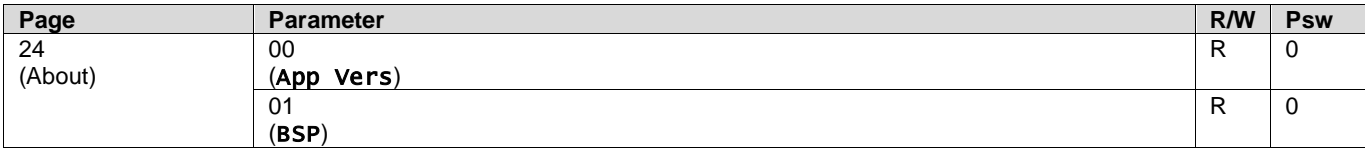

The path in the HMI Web interface to access this information is:

#### • Main Menu → About Chiller

#### <span id="page-28-0"></span>**3.27. HMI Screen Saver**

After 5 minutes of waiting the interface is automatically addressed to the Screen Saver menu. This is an only read menu composed of 2 pages switched each other every 5 seconds.

During this phase the following parameters are displayed:

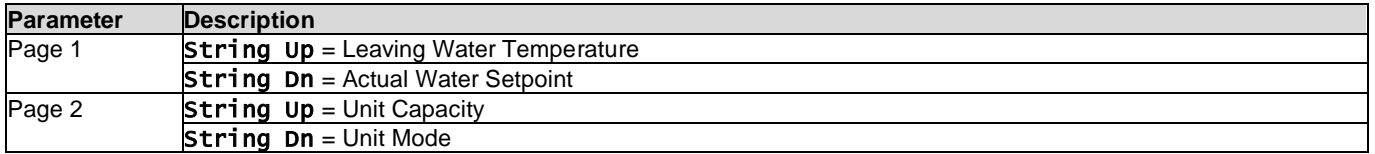

<span id="page-28-1"></span>To exit the Screen Saver menu, it's necessary to press any of four HMI button. The interface will come back to Page [0].

#### **3.28. Generic Controller Operation**

The main controller operations available are "Application Save" and "Apply Changes". The first one is used to save the current configuration of parameters in the UC in order to avoid the possibility to lose it if a power fail happens while the second one is used for some parameters which require an UC reboot in order to become effective.

These commands can be accessed from menu [24]:

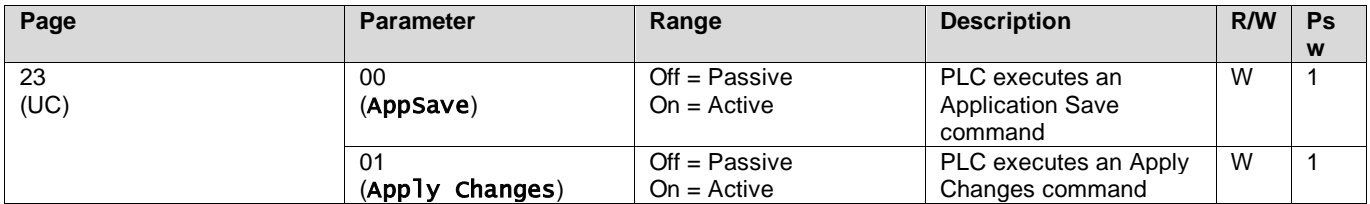

In the HMI Web Interface, Application Save is available at the paths:

#### • Main Menu **→** Application Save

While the Apply Changes setpoint can be set at the path:

#### • Main Menu **→** View/Set Unit → Controller IP setup → Settings

#### <span id="page-28-2"></span>**3.29. BEG – SG Ready & Energy Monitoring**

In page [28], as described above, it's possible to navigate and reset the internal database storing monitored energies of last 24 month.

In case of Smart Grid operations (SG Box connected and smart grid functionalities enabled) actual state read by the gateway is available too, otherwise [28.03] value is fixed at zero.

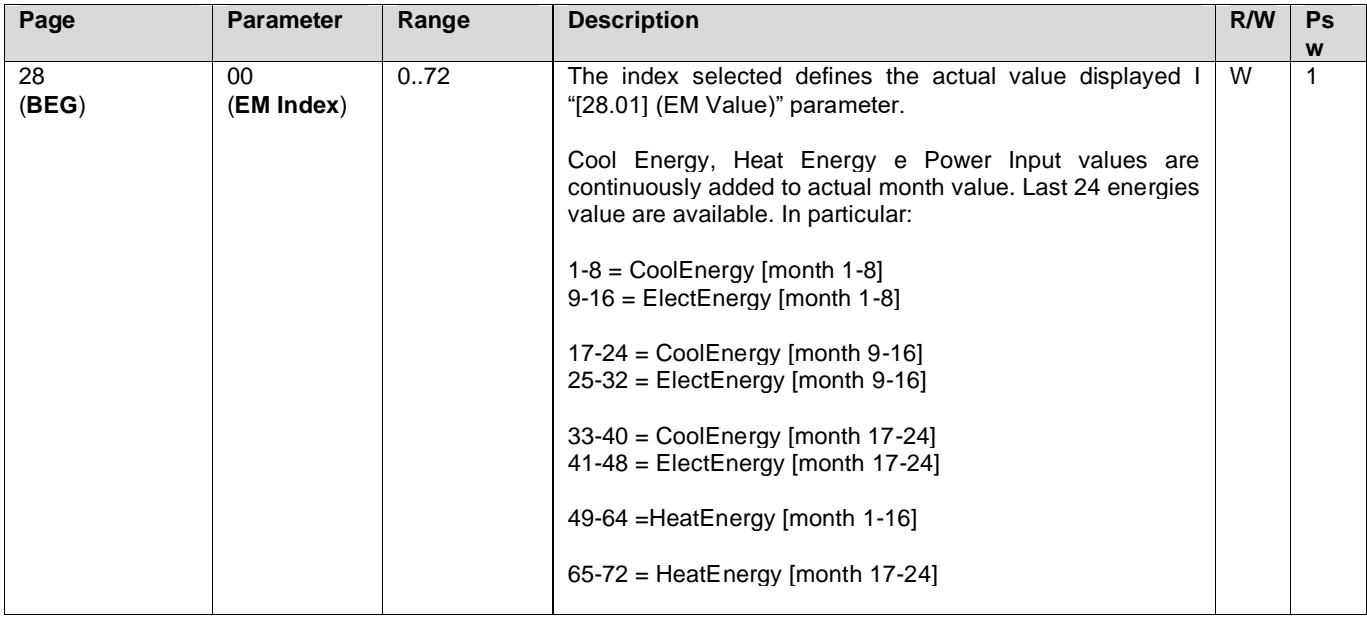

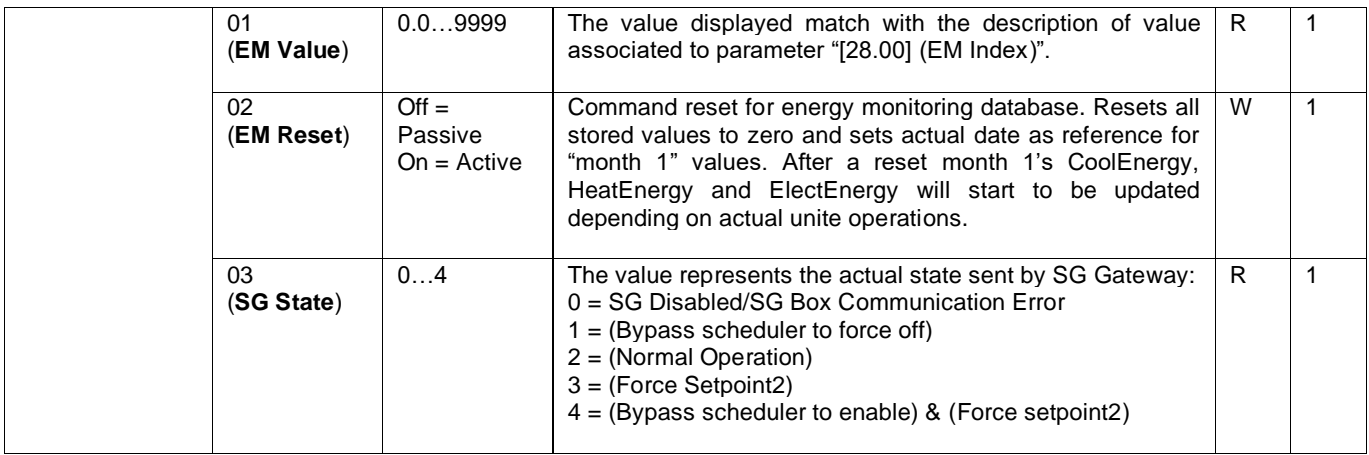

In the HMI Web Interface, all these parameters can be set at the following path:

#### • "Main → Commission Unit → Configuration → BEG Settings"

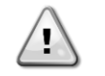

#### *First start*

*For correct initialization of the Energy Monitoring function, a Reset command shall be done immediately before the first start-up of the unit; otherwise, database will be populated with values that do not respect the expected order.*

#### *Date reference*

*A reset command set the reference date for database. Changing data backward will cause and invalid state and database won't be updated until reference date it reached again. Changing data forward will cause a non-reversible shift of reference date and every database's cell from old reference date to actual one will be filled with a 0-value.*

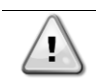

*For M/S Multi-Units case configuration notes can be found in Smart Grid Ready Box Installation & Operating Manual D–EIOCP00301-23*

#### <span id="page-29-0"></span>**3.30. EKDAGBL - Restricted Application Definer**

By activating EKDAGBL software option, the unit envelope keeps following compliancy to Ecodesign regulation No. 813/2013 and the standard EN14825:2018, accordingly the unit falls within the definition of Low Temperature Heat Pump. Please refer to the dedicated Envelope.

#### <span id="page-29-1"></span>**3.31. HMI Parameters Navigation Table**

In this table is reported the whole interface structure from main menu to any single parameter including the screen saver pages. Typically, the HMI is composed by pages, containing the parameters, accessible from Main menu. In few cases there is a two-level structure where a page contains other pages instead of parameters; a clear example is the page [17] dedicated to Scheduler management.

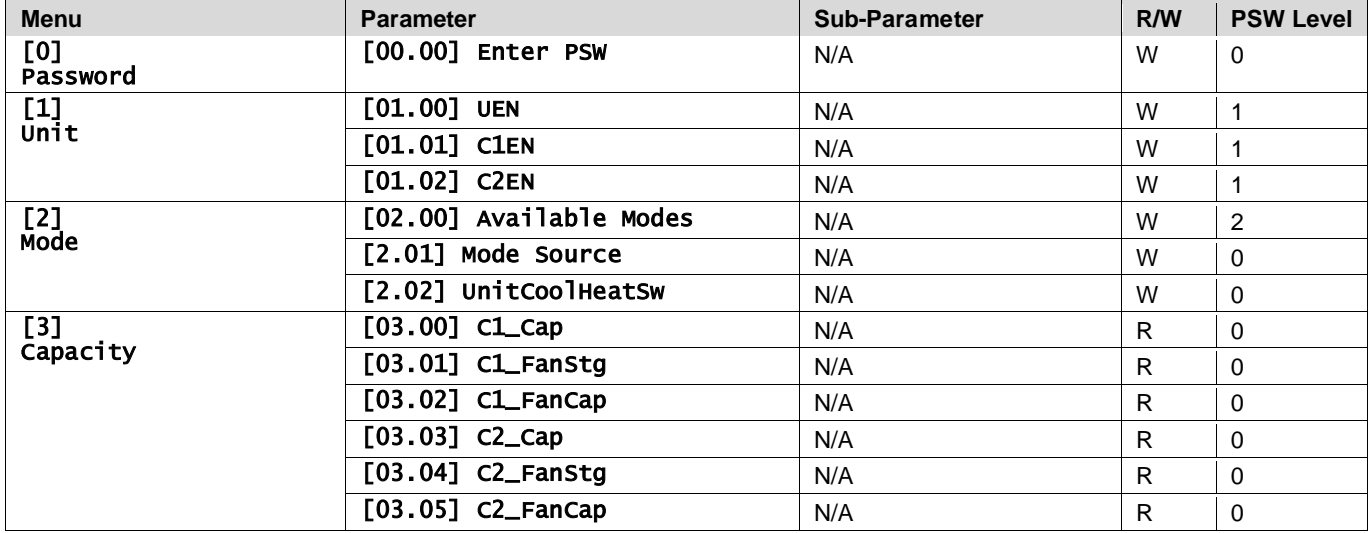

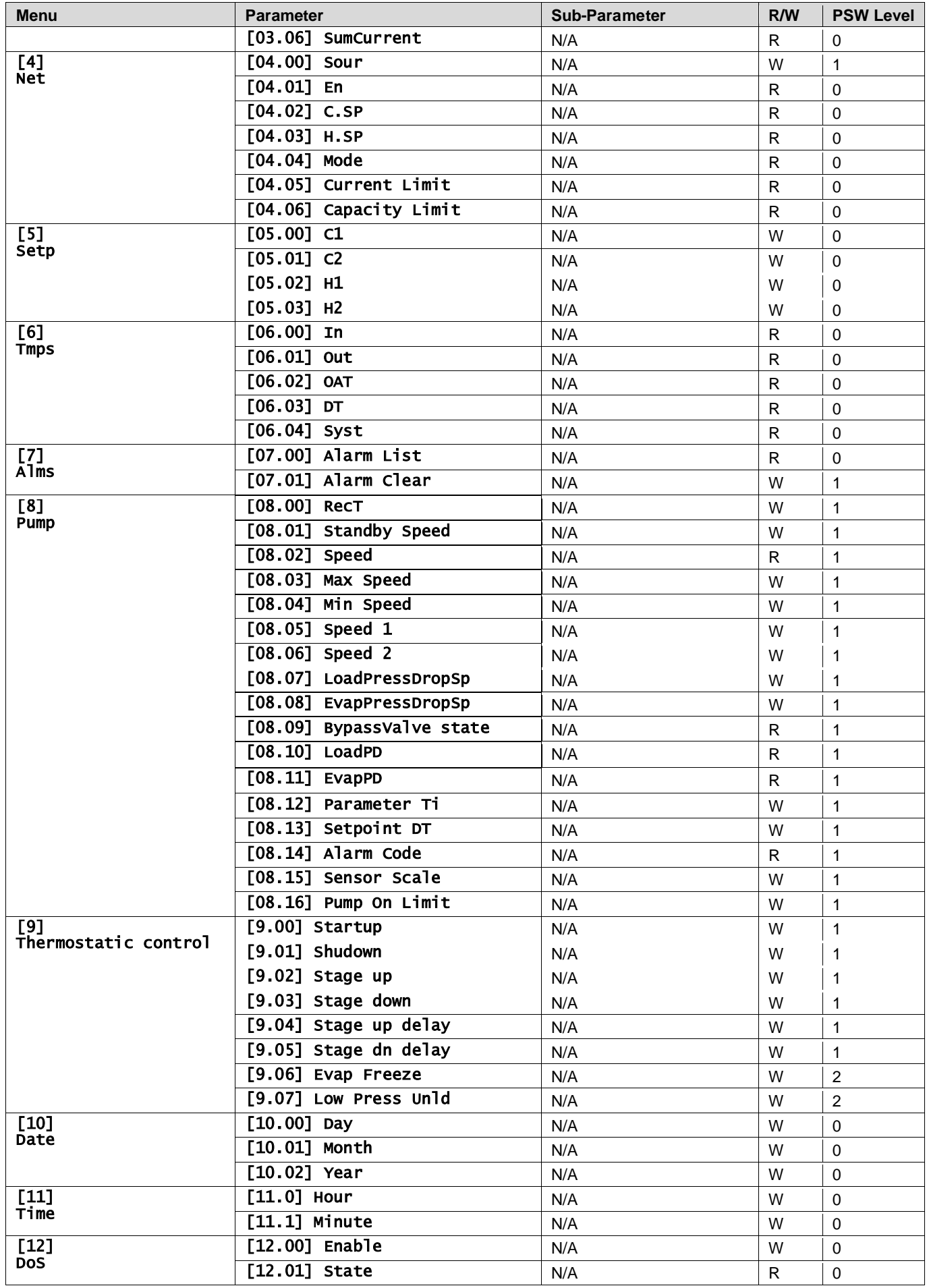

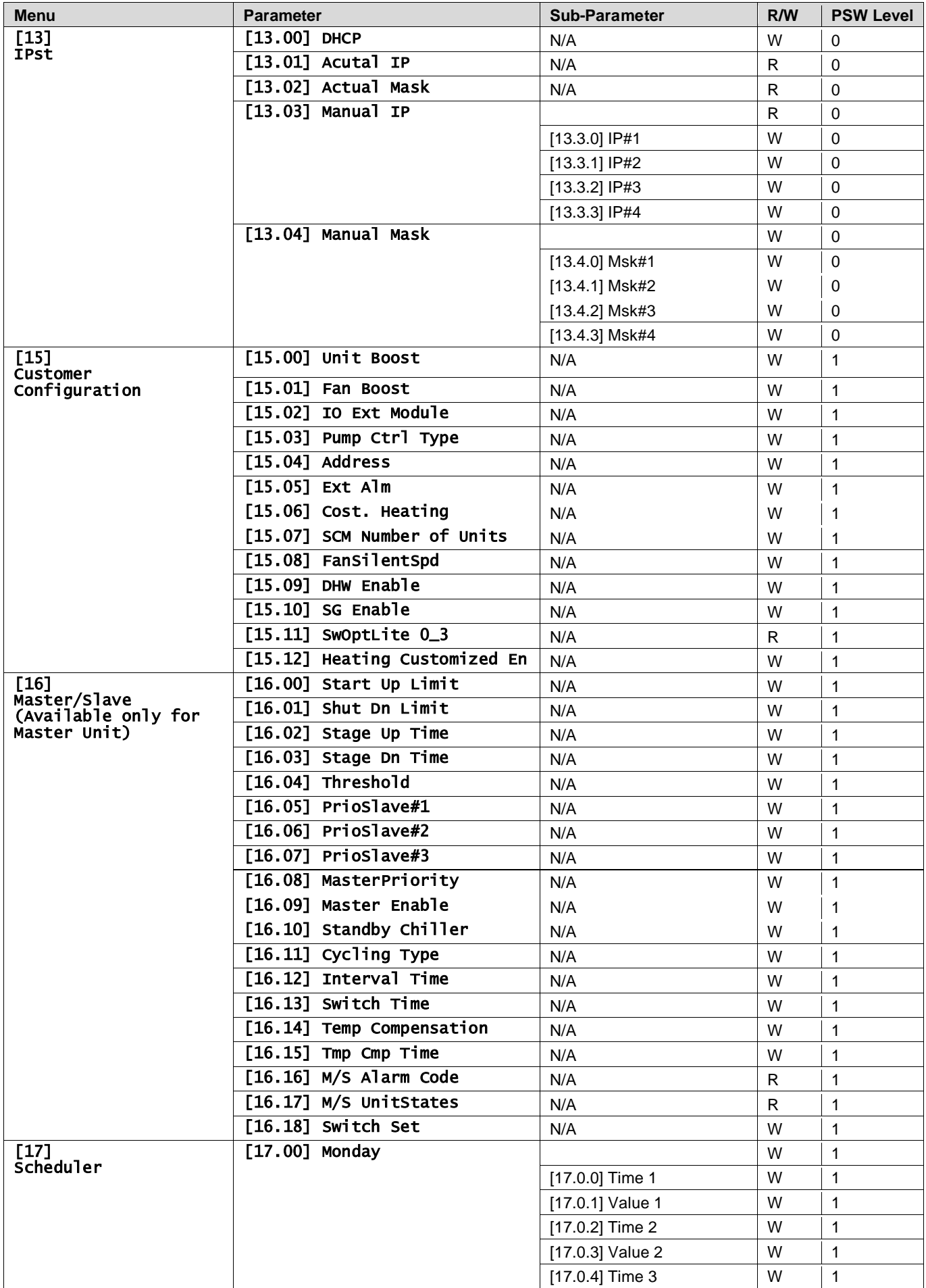

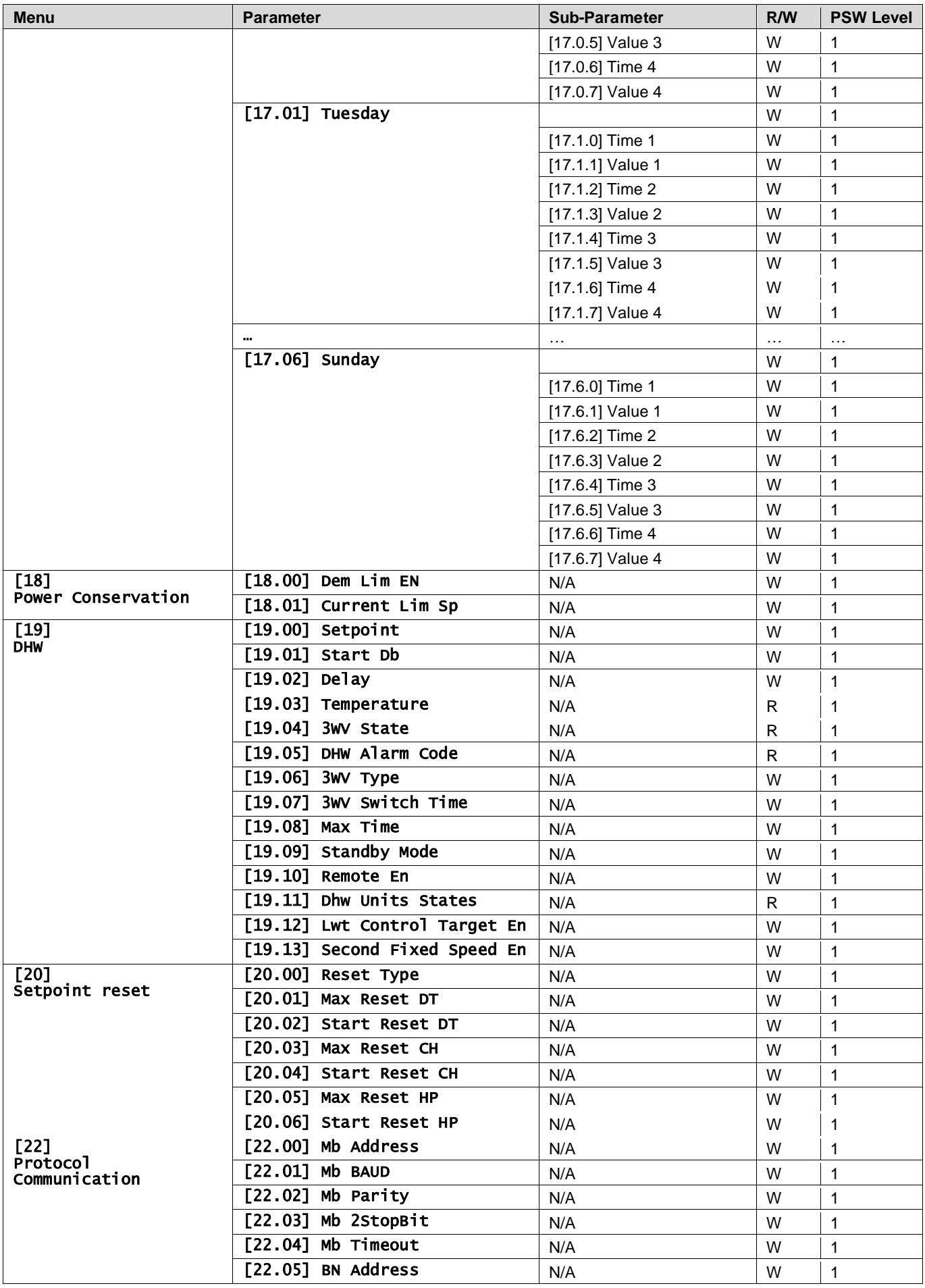

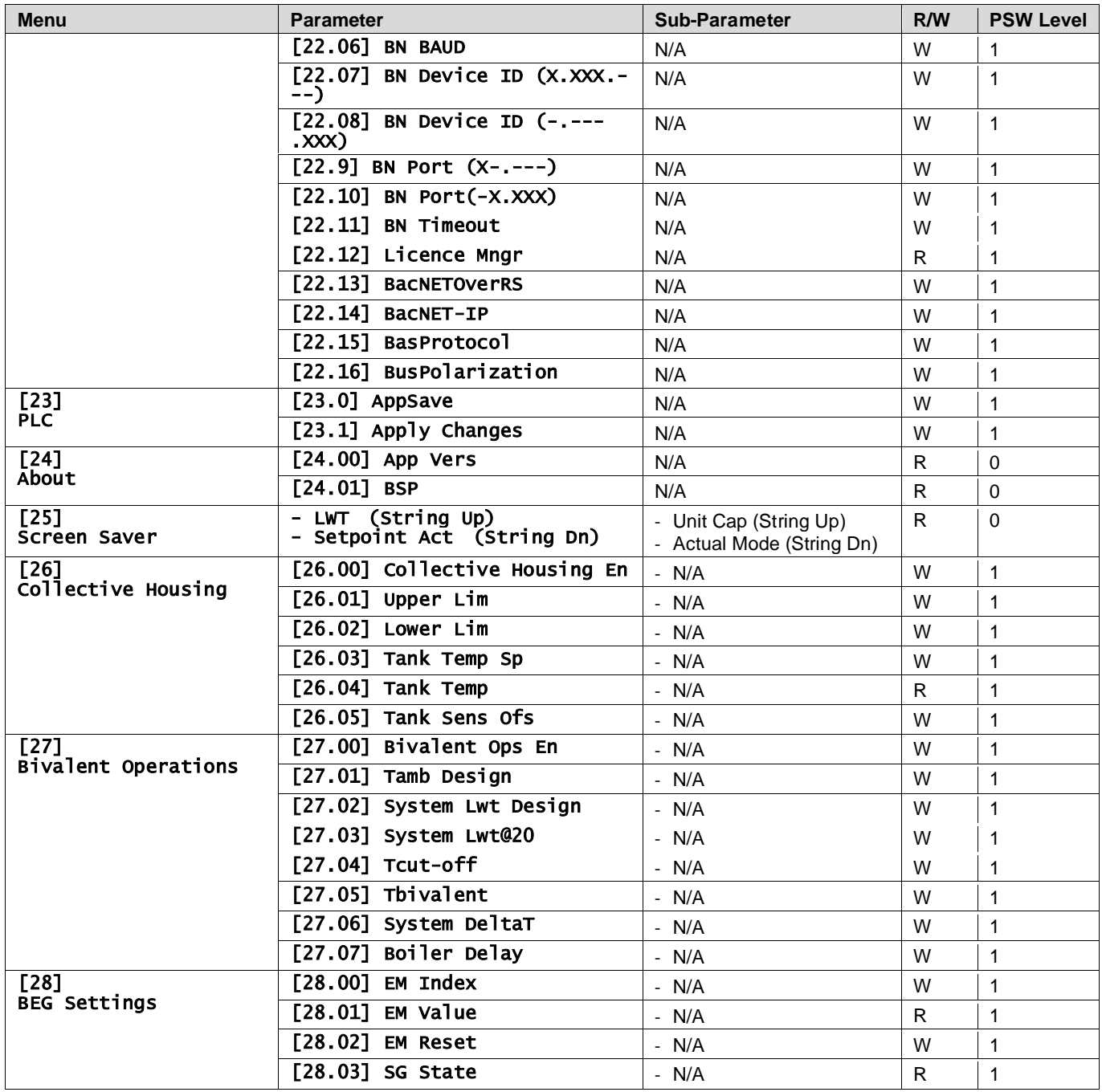

#### <span id="page-34-0"></span>**4. ALARMS AND TROUBLE SHOOTING**

The UC protects the unit and the components from damaging in abnormal conditions. Alarms can be divided in pumpdown and rapid stop alarms. Pump-down alarms are activated when the system or sub-system can perform a normal shutdown in spite of the abnormal running conditions. Rapid stop alarms are activated when the abnormal running conditions require an immediate stop of the whole system or sub-system to prevent potential damages.

When an alarm occurs the proper alert icon will be turned on.

• In case of Master/Slave or VPF function enabled it's possible to have alert icon blinking with [07.00]'s value equal to zero. In these cases, unit is enabled to run because the alert icon refers to function errors, not unit ones, but registers [08.14] or [16.16] will report value greater than zero. Please refer to specific documentation for Master/Slave or VPF function troubleshooting.

In case of alarm occurrence, it's possible to try an "Alarm Clear" through the [7.01] parameter in order to allow the unit restart.

Please notice that:

- If alarm persist refer to table in chapter "Alarm List: Overview" for possible solutions.
- If alarm continue to occur after manual resets contact your local dealer.

#### <span id="page-34-1"></span>**4.1. Alarms List: Overview**

The HMI displays the active alarms in the dedicated page [7]. Once entered this page the number of actual active alarms is displayed. In this page will be possible to scroll the complete list of active alarms and apply the "Alarm Clear" too.

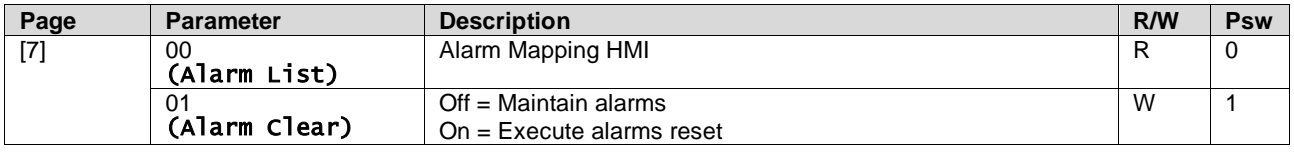

The table of possible codes for parameter [7.00] is:

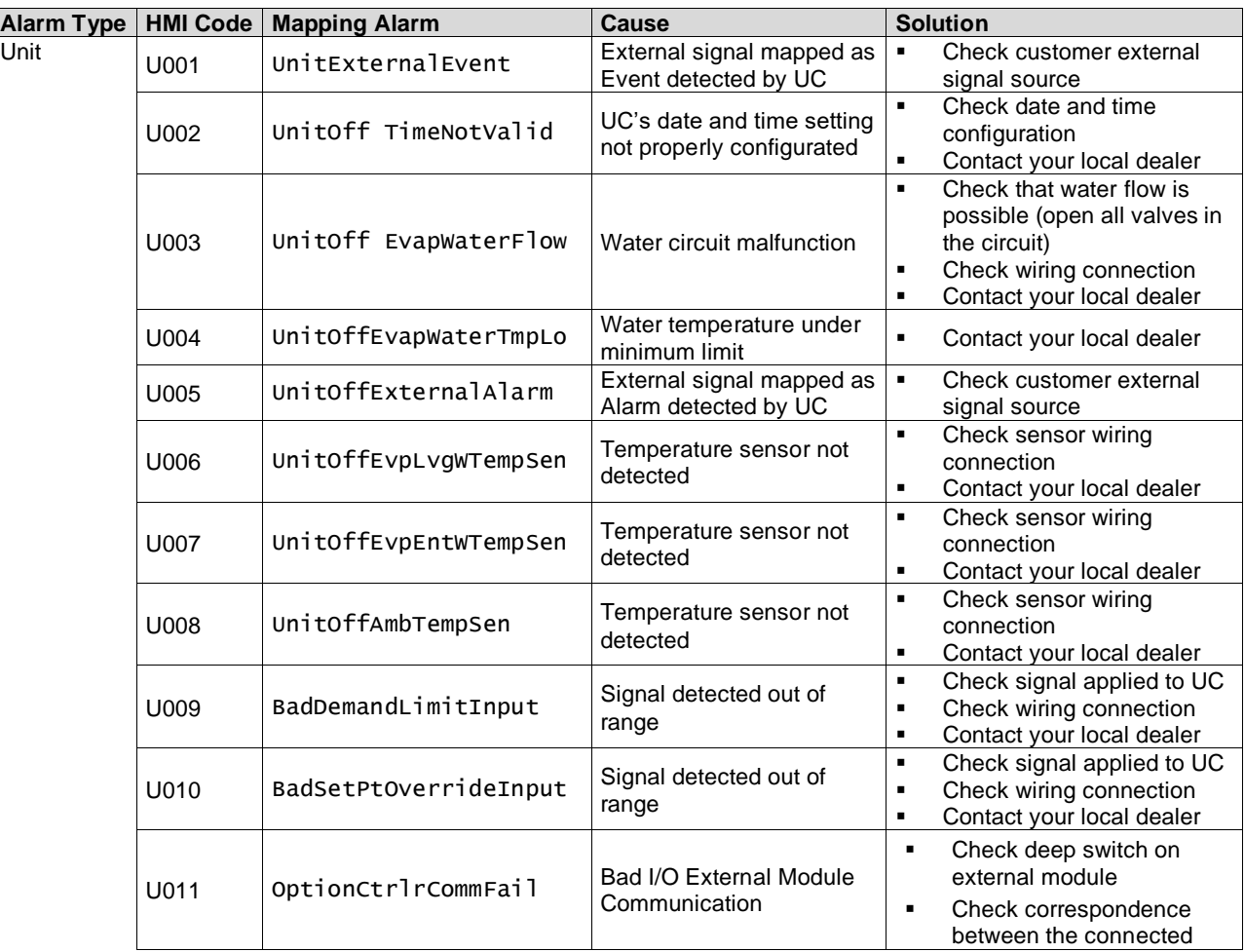

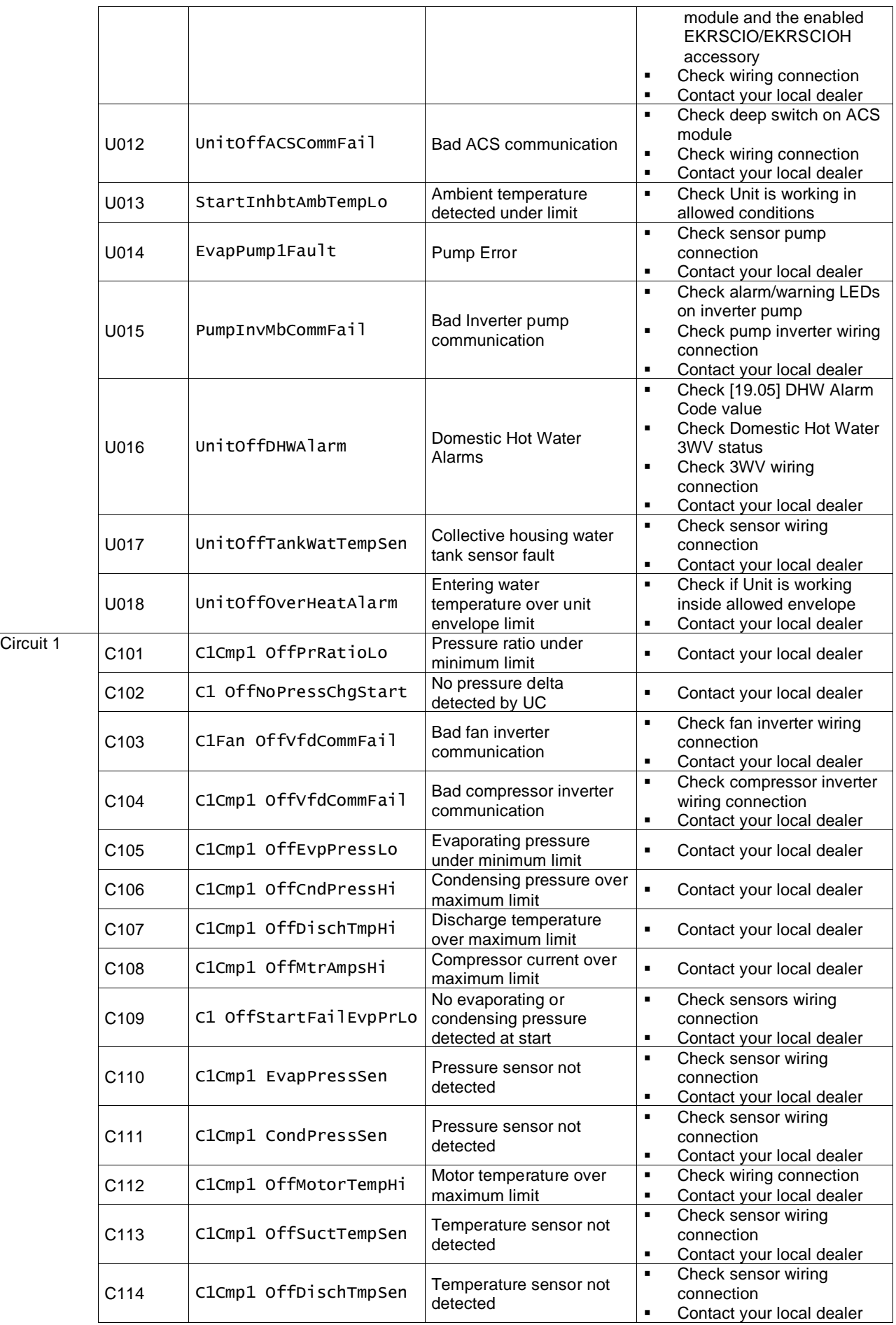

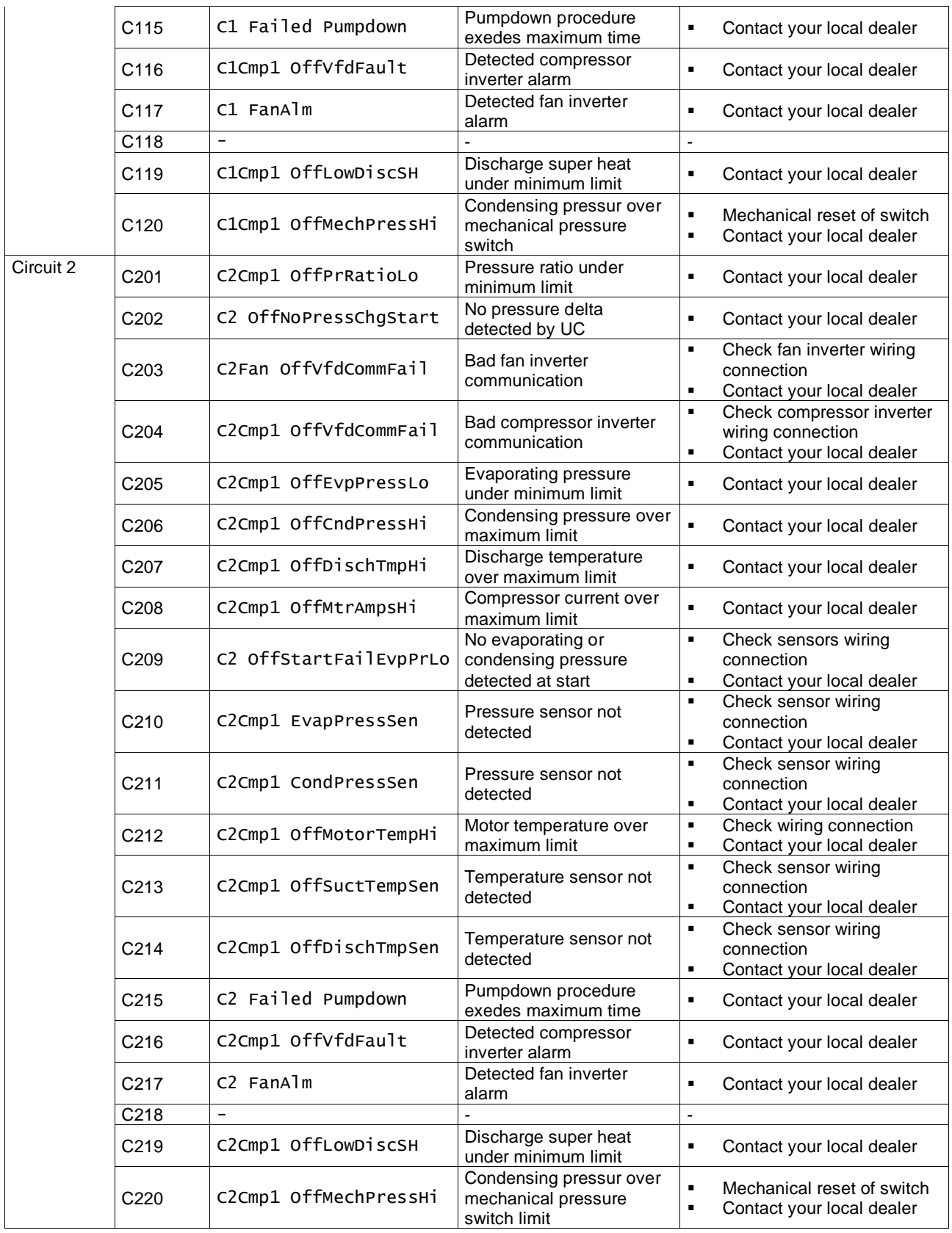

In the HMI Web Interface, these information are available in the paths:

• Main Menu **→** Alarms → Alarm List

## <span id="page-36-0"></span>**4.2. Troubleshooting**

If one of the following malfunctions occur, take the measures shown below and contact your dealer.

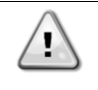

*Stop operation and shut off the power if anything unusual occurs (burning smells etc.).*

*Leaving the unit running under such circumstances may cause breakage, electric shock or fire. Contact your dealer.*

The system must be repaired by a qualified service person:

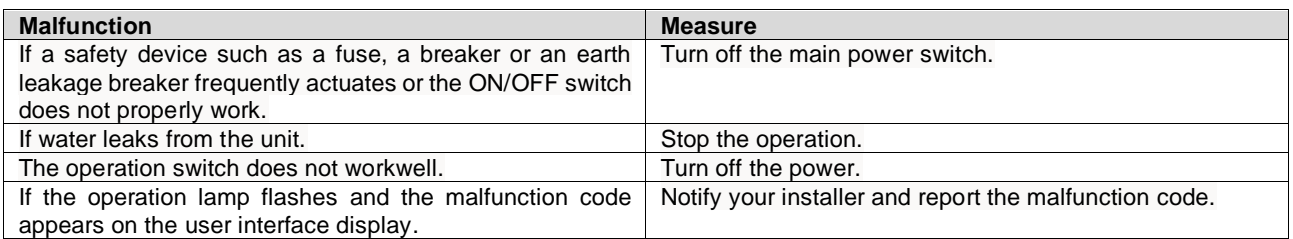

If the system does not properly operate except for the abovementioned cases and none of the abovementioned malfunctions is evident, investigate the system according to the following procedures.

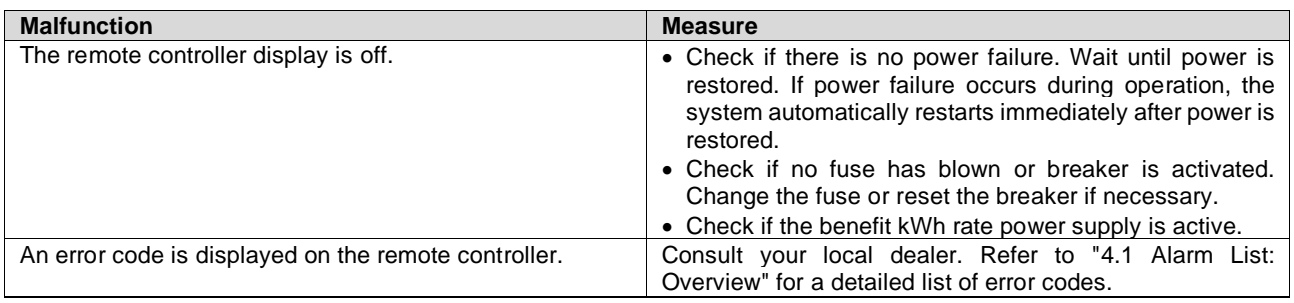

#### **Notes**

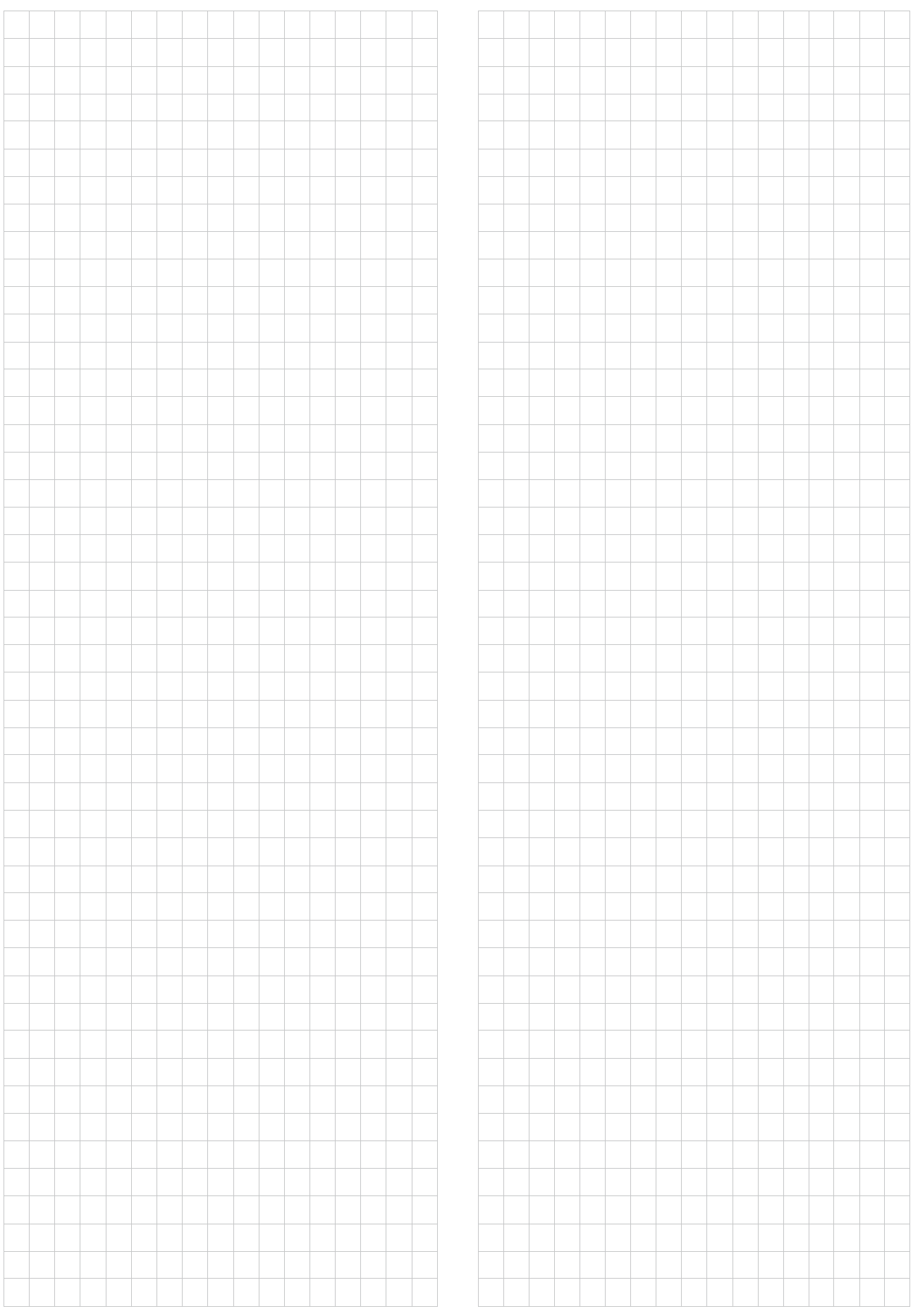

#### For more information email **info@daikinapplied.uk** or visit **www.daikinapplied.uk**

For all Daikin Applied UK, Daikin Applied Service & Spares enquiries call us on:

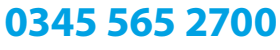

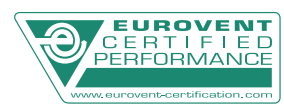

Daikin Europe N.V. participates in the Eurovent Certified Performance programme for Liquid Chilling Packages and Hydronic Heat Pumps, Fan Coil Units and Variable Refrigerant Flow systems. Check ongoing validity of certificate: www.eurovent-certification.com

The present publication is drawn up by way of information only and does not constitute an offer binding upon Daikin Europe<br>N.V. Daikin Europe N.V. has compiled the content of this publication to the best of its knowledge. is given for the completeness, accuracy, reliability or fitness for particular purpose of its content and the products and services presented therein. Specifications are subject to change without prior notice. Daikin Europe N.V. explicitly rejects any liability for<br>any direct or indirect damage, in the broadest

sense, arising from or related to the use and/or interpretation of this publication. All content is copyrighted by Daikin Europe N.V.

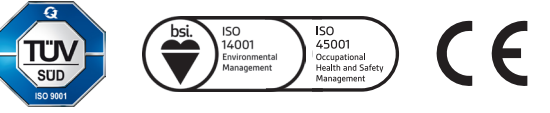